# 8960 CDMA self calibration

Agilent SSU China Yun JianXin

#### ◆ E1962B B.09.14启动界面, 如果仪器以其他TA 启动,本流程只部分适用。

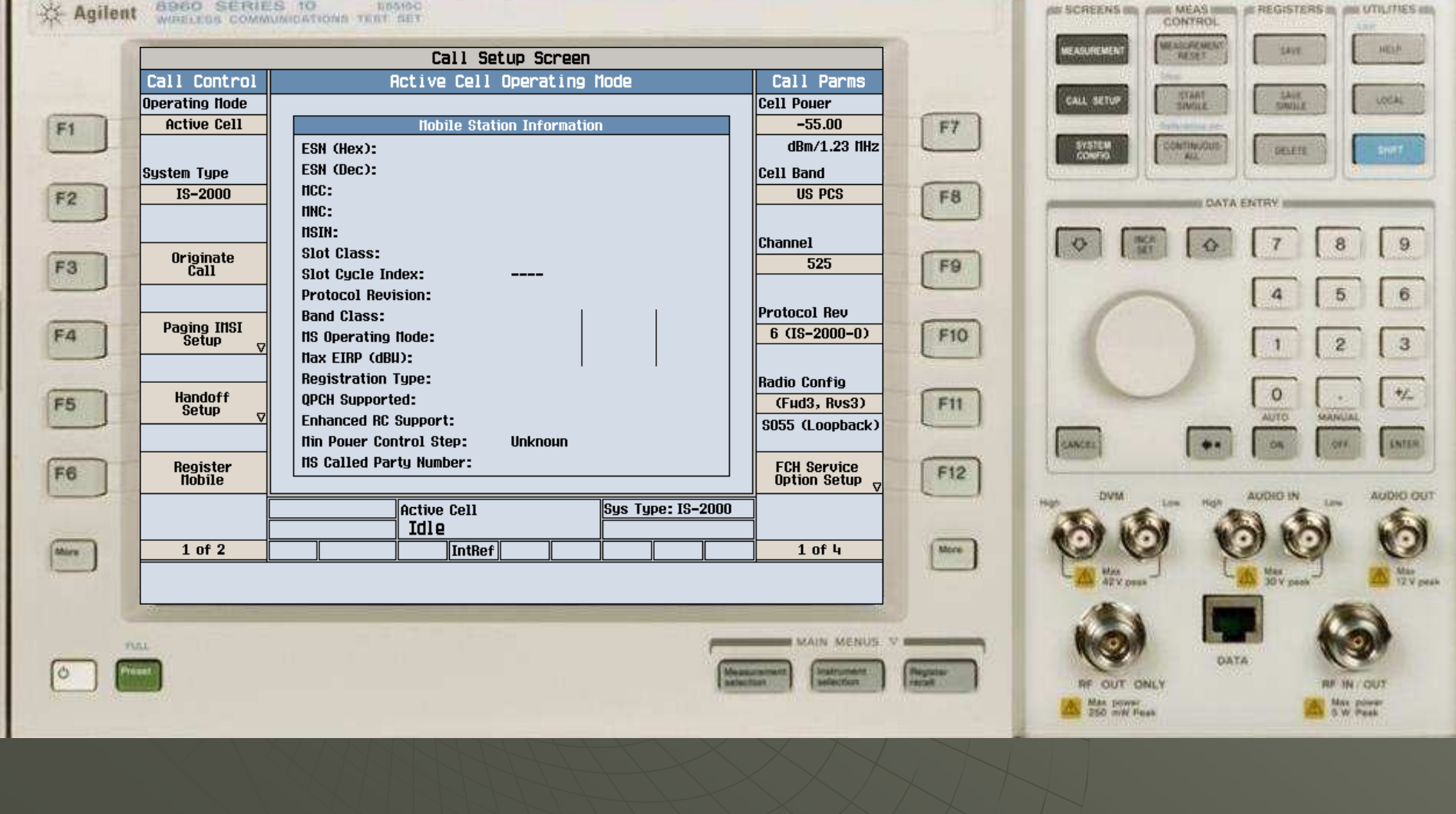

#### ◆ 按下"System Config"按钮 (System

**6960 SERIES 10** 100500-0 ※ Agilent WIRELESS COMMUNICATIONS TEST SET System Config Screen Configuration Summary Control Utilities **Instrument Information Instrument Nessage** F7  $F1$ "Setup Log<sup>®</sup> CDNA 2000 Nobile Test Application: E1962B **B.09.14** IS-2000/IS-95/AMPS Format: Format F8  $F2$ **GPIB Address:** 15 **Suitch** Lan IP Address:  $1.1.1.6$ 255.255.0.0 Subnet Hask: Application<br>Selection Default Gateway: F9 F<sub>3</sub> **Last Calibration:** 16 Apr 2007 GB41400314 Serial Number: F<sub>4</sub> **F10 Options Installed License Status** CDMA2000 TA  $\perp$ 003 Flexible Radio Link CDMA2000 RelA  $\overline{N}$ **AMPS Enhancement**  $\overline{N}$ RF IN/OUT<br>Amptd Offset  $F11$ F5  $F12$ F6 Active Cell.| Sys Type: IS-2000 Idle  $1$  of  $2$ IntRef  $1$  of 2 More dates **BE MAIN MENUS V REE** TULL ſо legrado.<br>Antonio

**Config AS SCREEN COURS MEAS ISSUED** @REGISTERS@ @UTILITIES @ CONTROL **MEASCREACHE** MEASURE **EAVE MELR WATCH T HYANT**  $\frac{3.648}{6000000}$ **CALL** LOCAL **SAVAKE SYSTEM CANTING CLE** DELETE na a **IL DATA ENTRY ILLU**  $\circ$ **INCR**  $\Diamond$  $\boldsymbol{8}$  $9$  $\overline{7}$  $\overline{a}$ 5 6  $\overline{2}$  $3$  $\Omega$  $+ \chi$ ALIVE **GARNETAL** CANCEL lore. **ENTER** -**OR** AUDIO OUT **N** May **DATA RF OUT ONLY REMAN COUT** A Max power A New Power

#### 按下"More"按钮

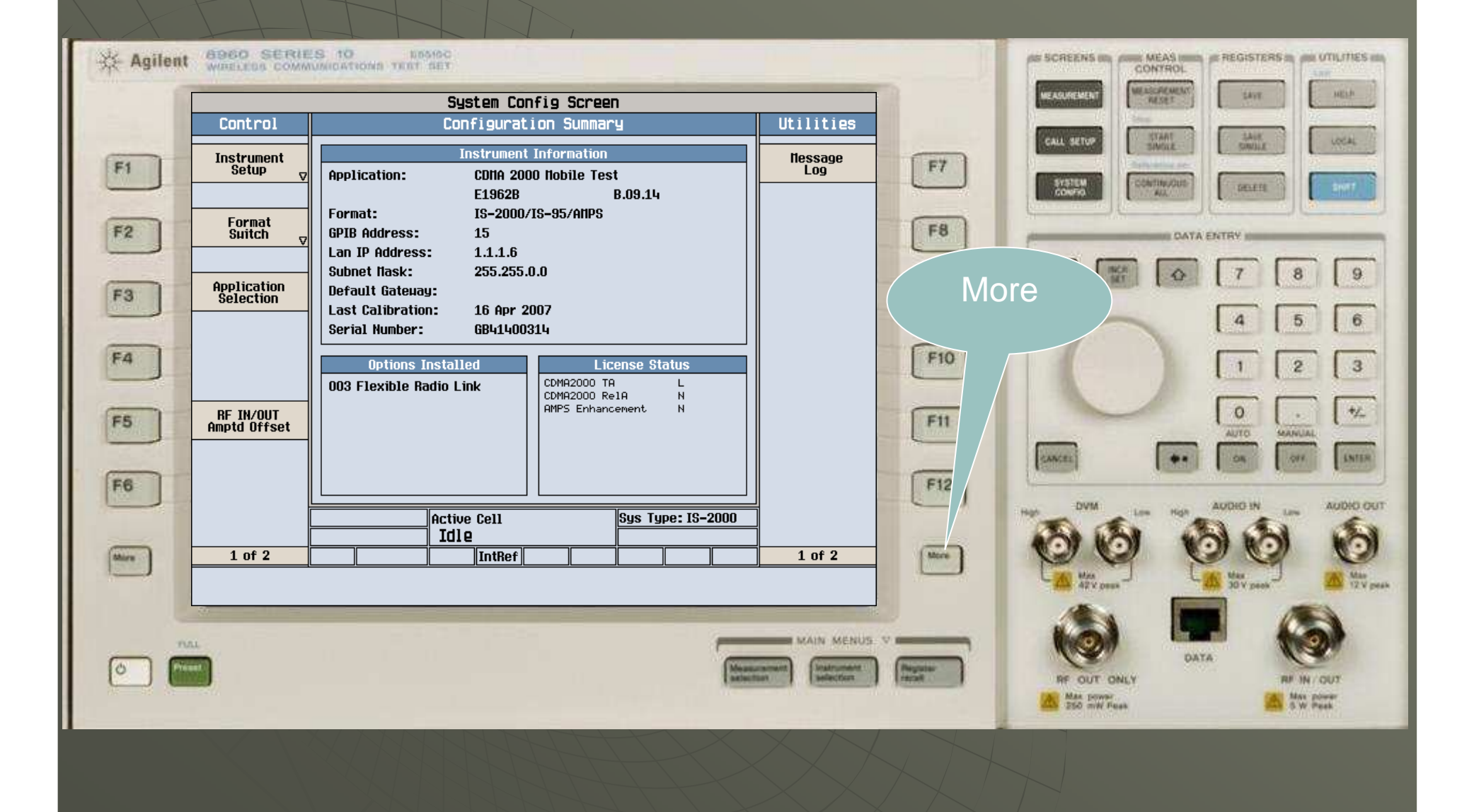

#### ◆ 按下F8, 选择"Self Test"

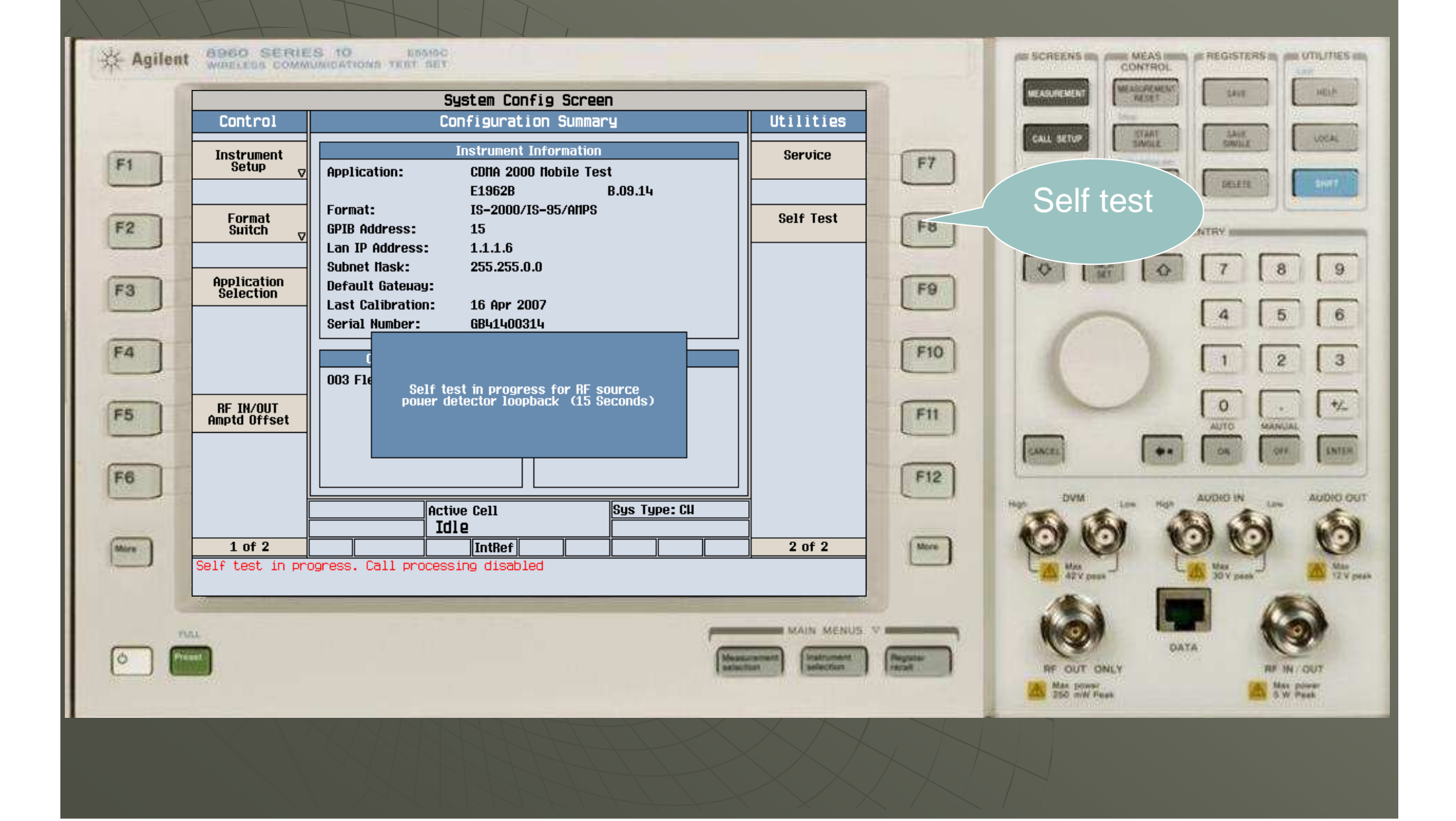

#### ◆ Self test 完成

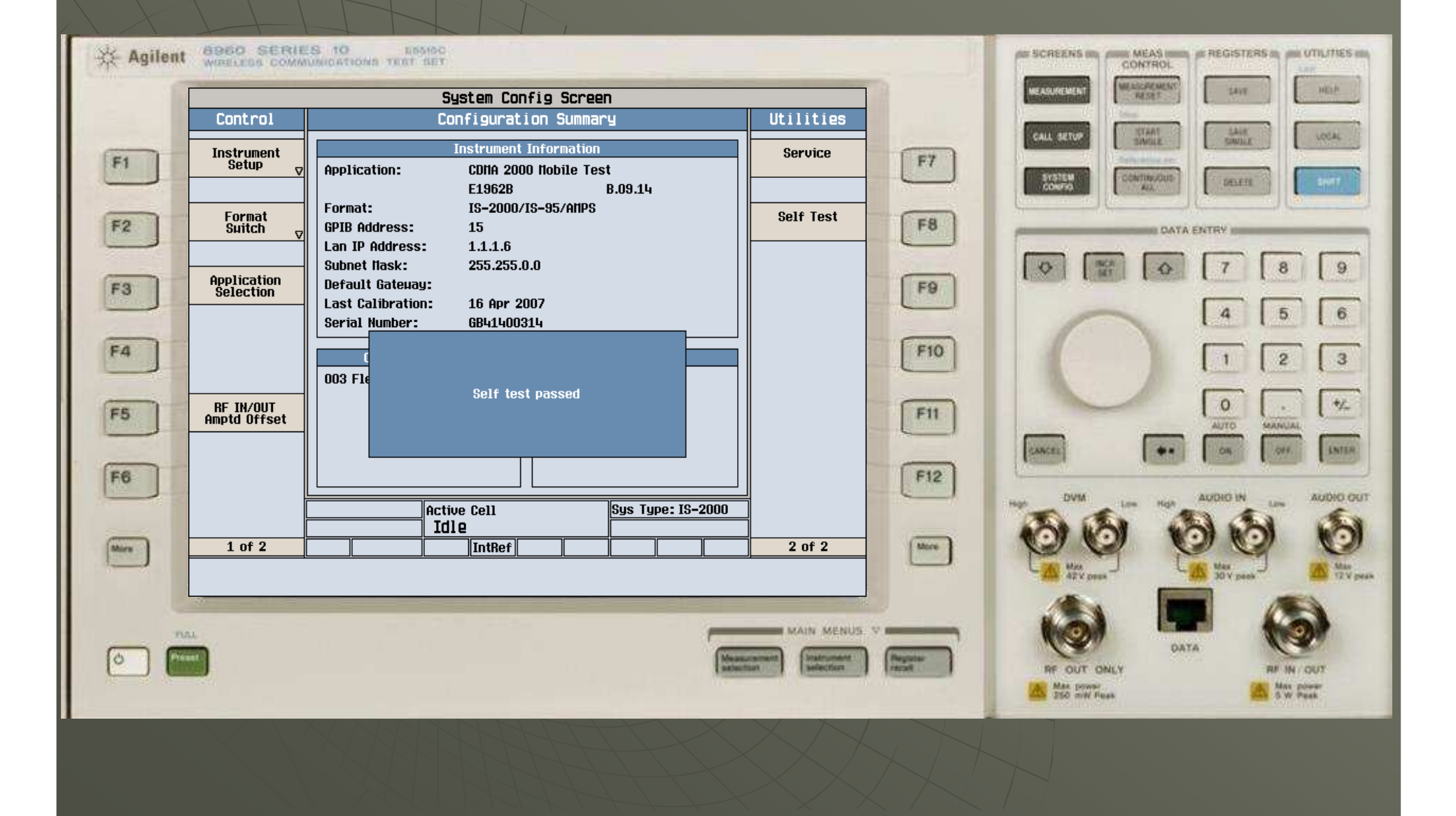

## ◆再次按"System Config"按钮 (System

mssea

**Config** 

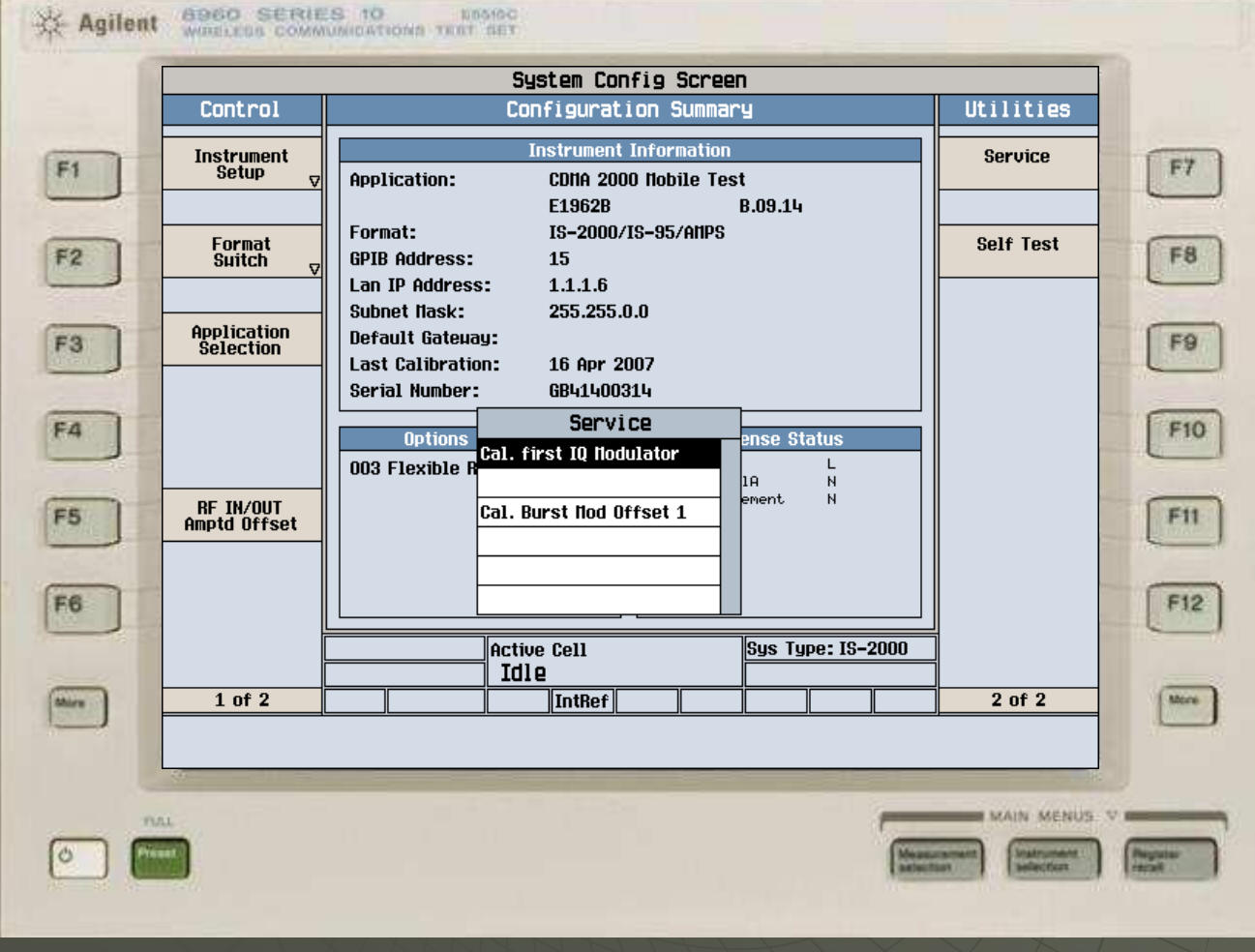

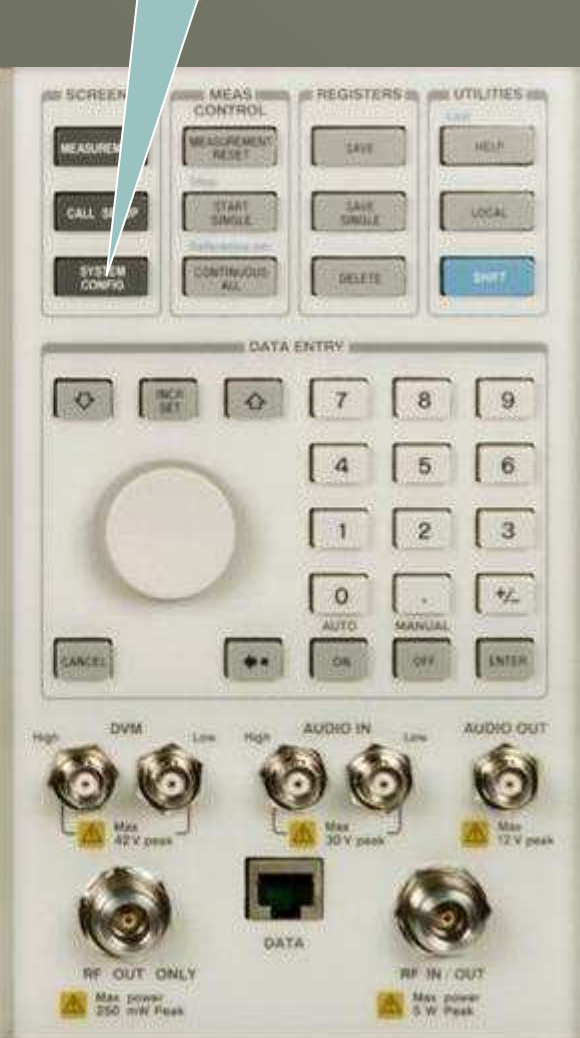

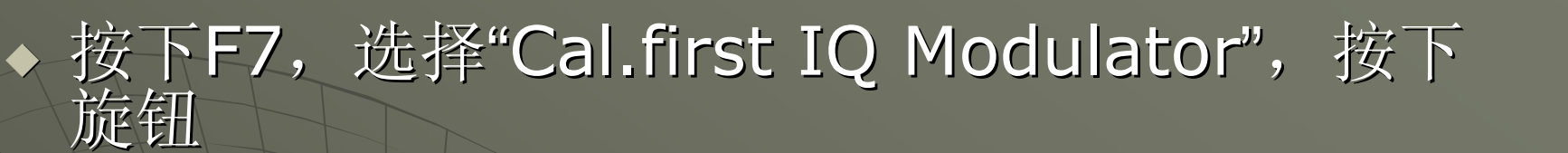

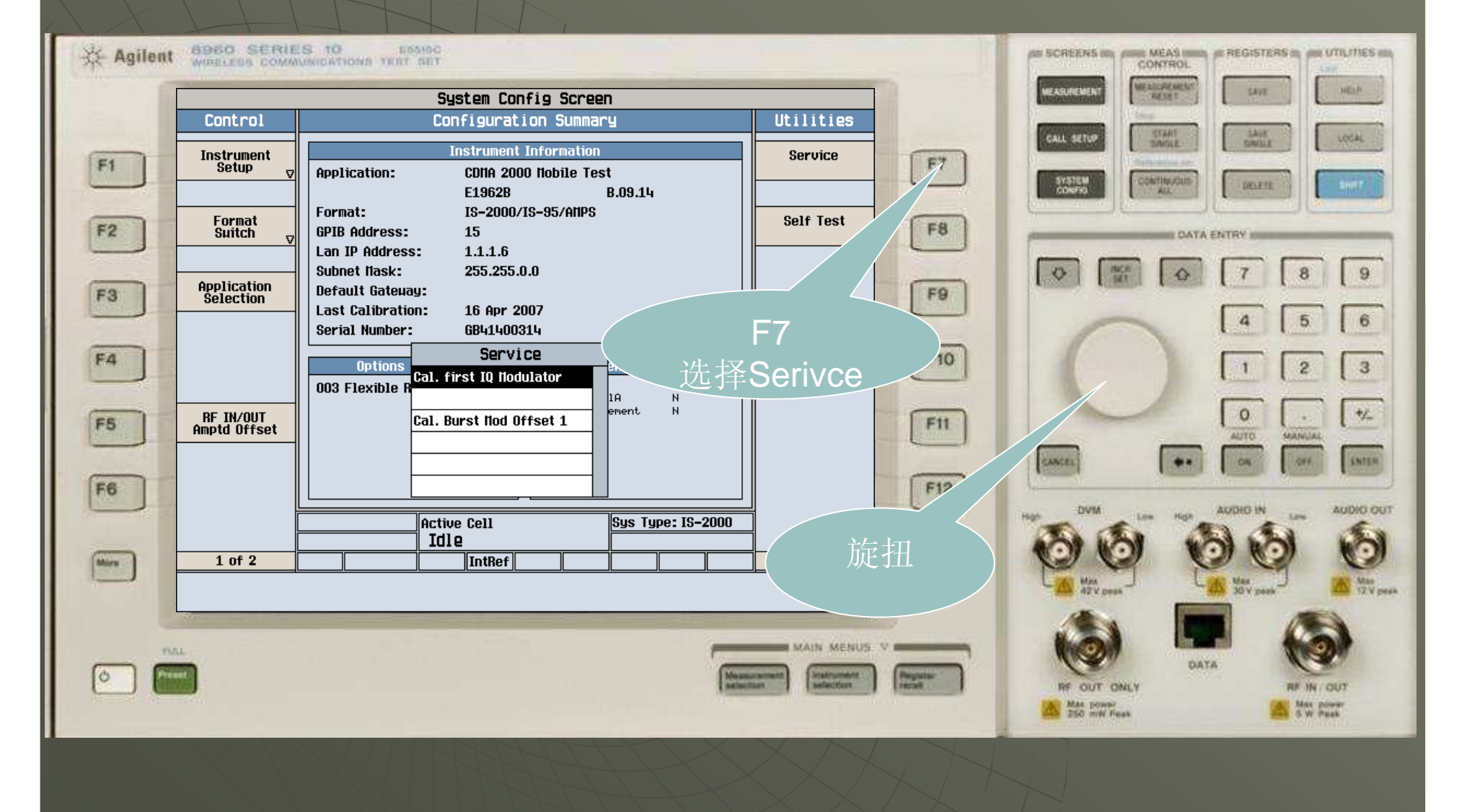

# 仪器进行IQ1自校准,请等待大约5分钟

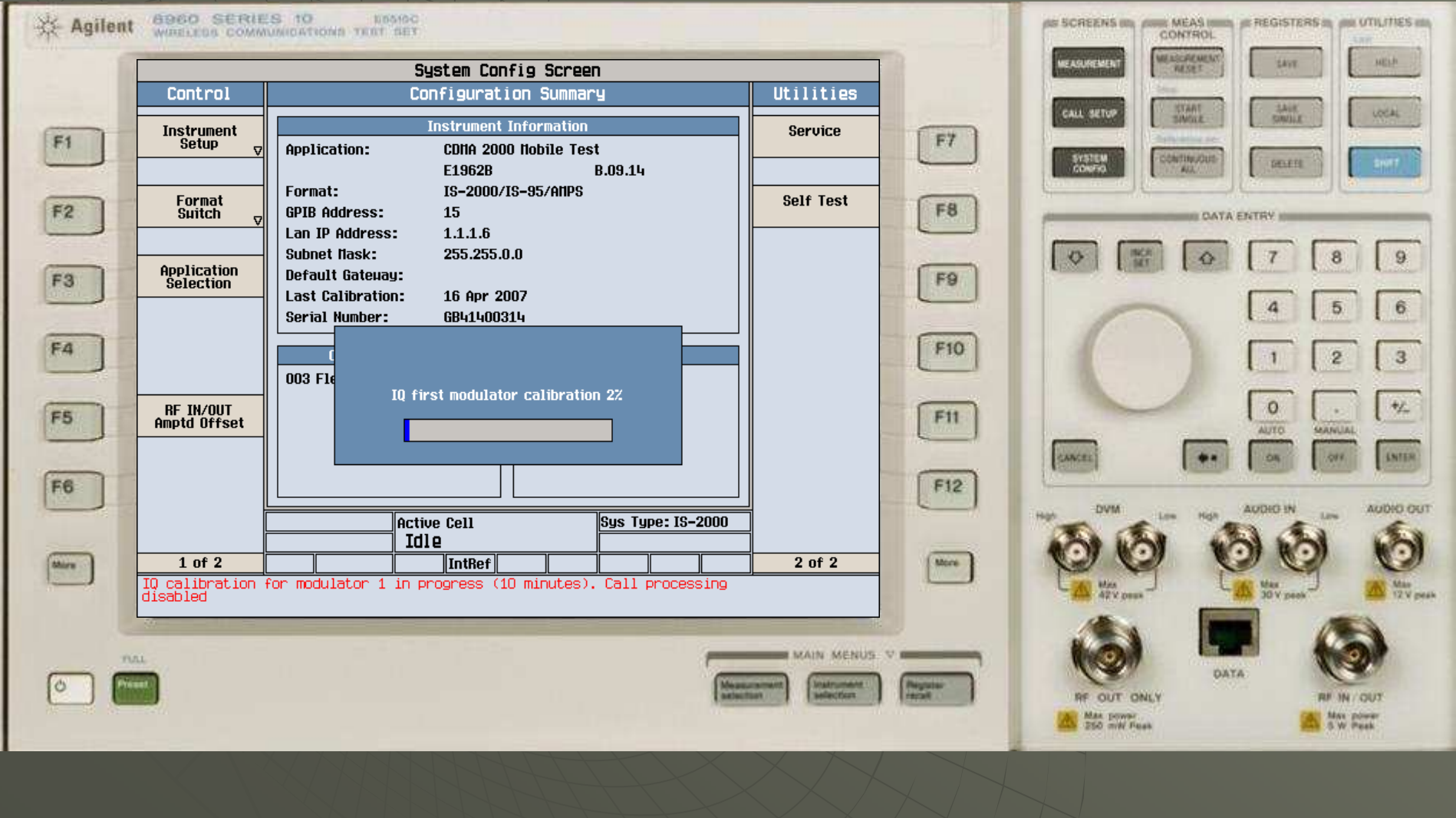

# 出现如图所示对话框,IQ1自校准完成

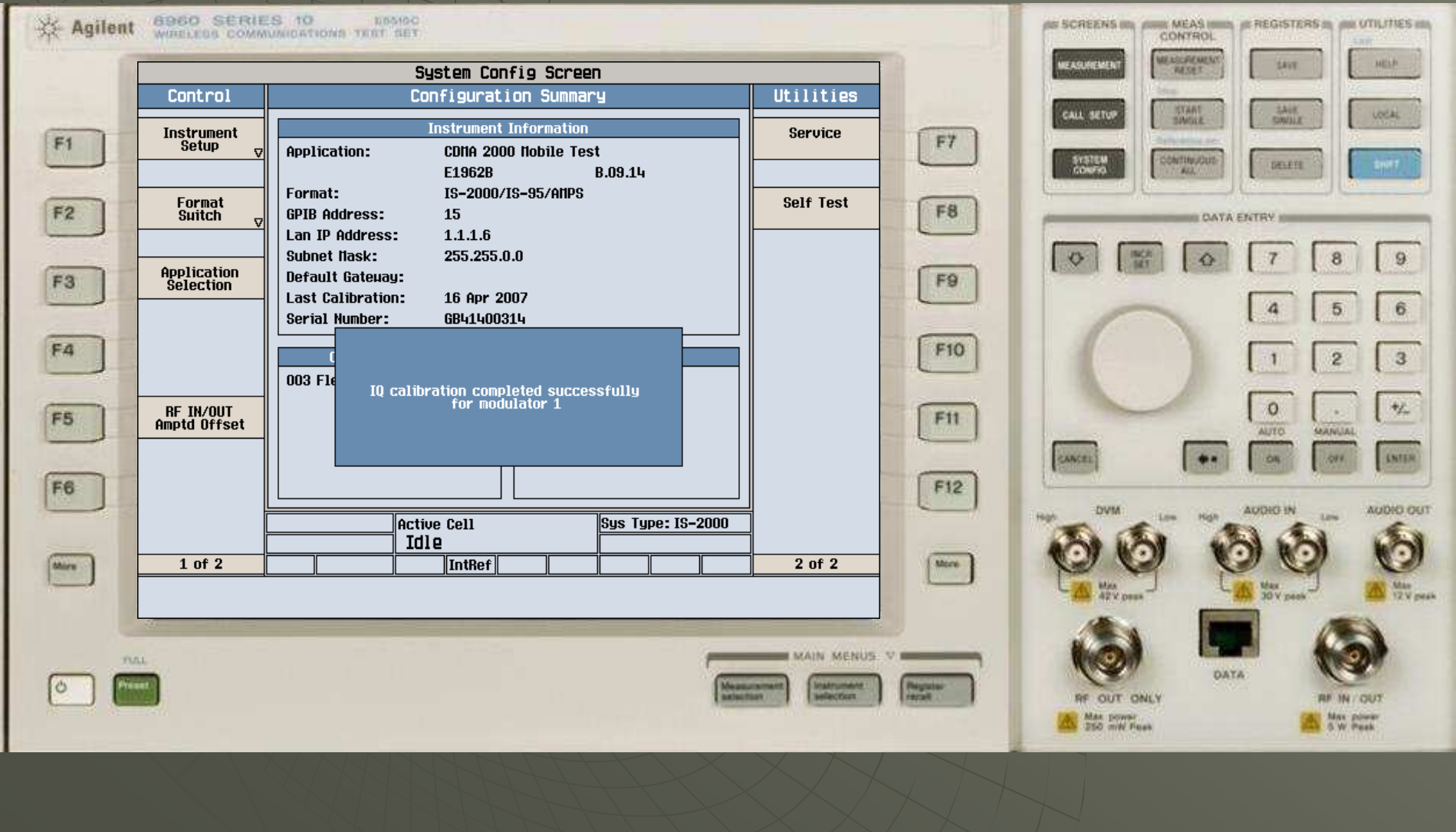

#### ◆ 再次按下F7, 并选择Cal.Burst Mod Offset1

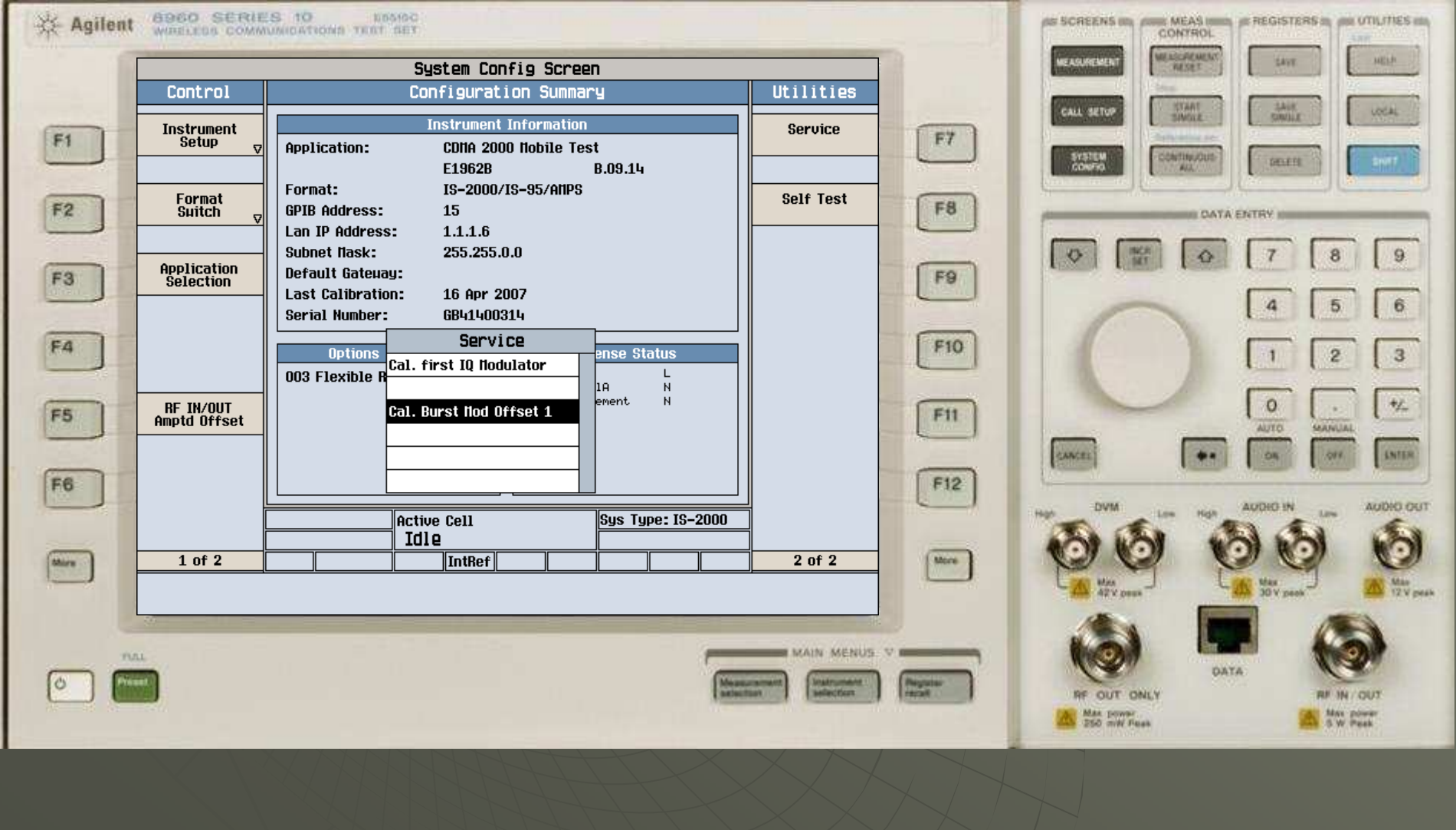

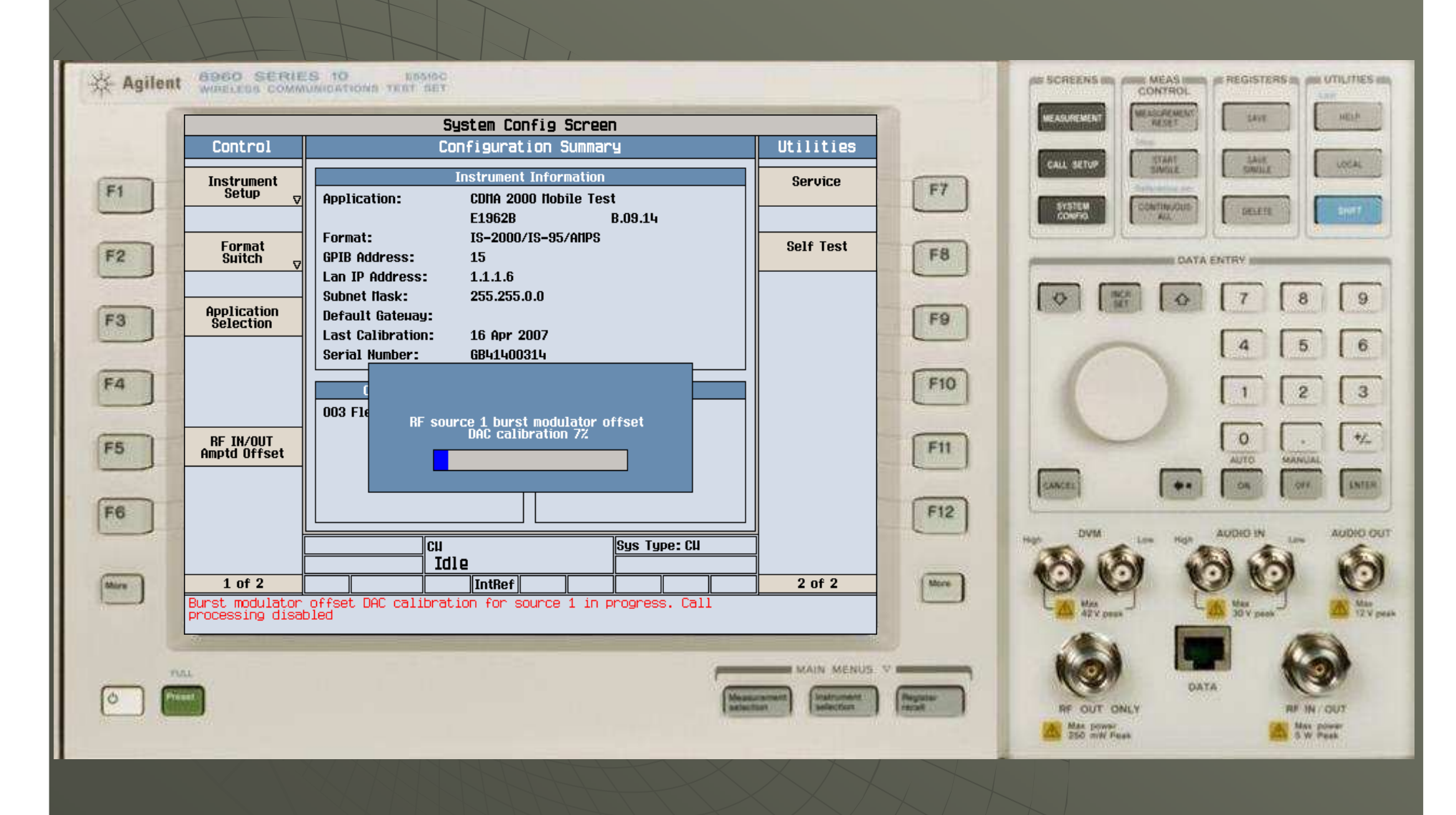

请等待大约1分钟

## 出现如图所示对话框,Burst自校准完成

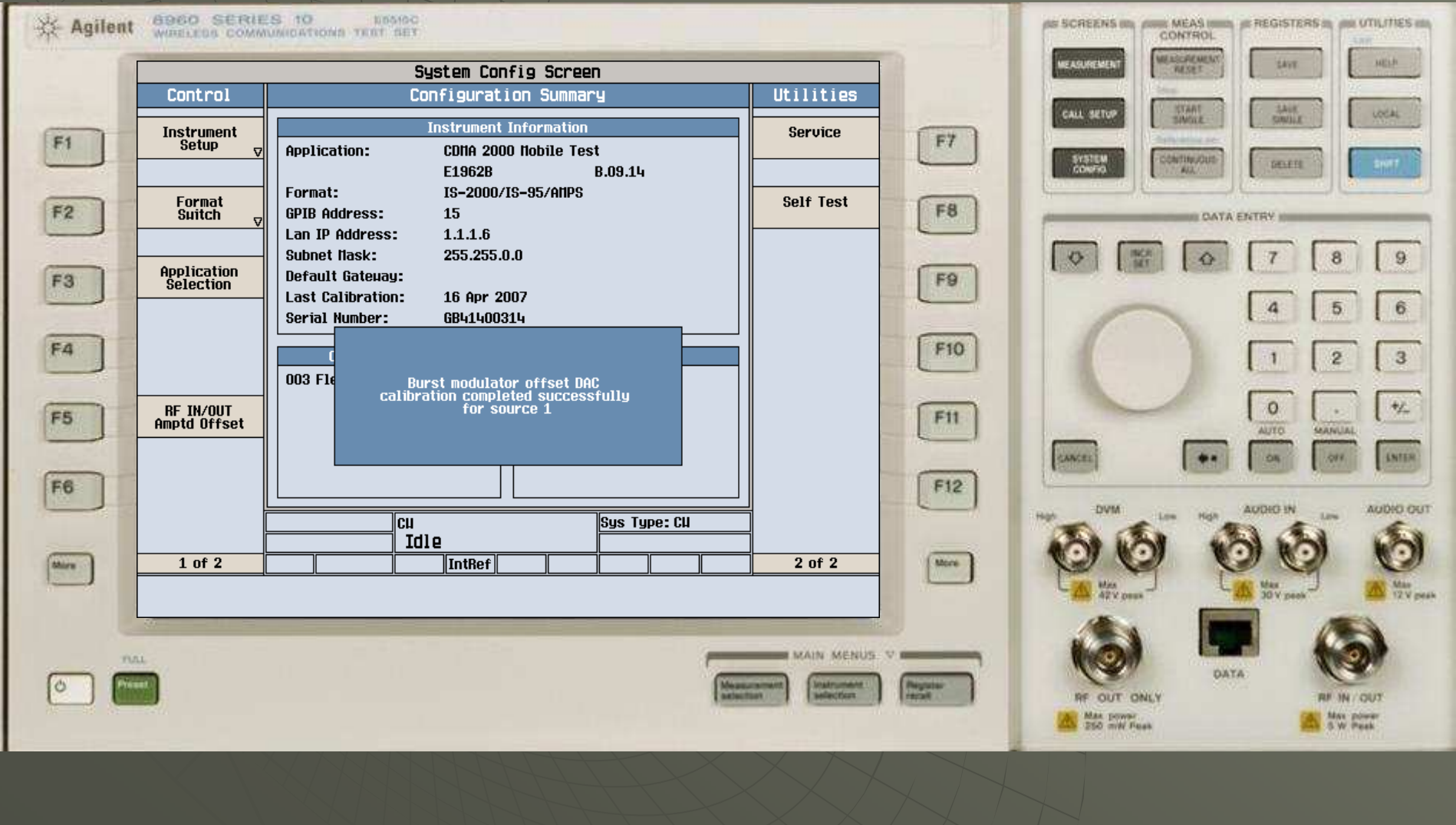

#### ◆ 按下"Instrument Selection"按钮

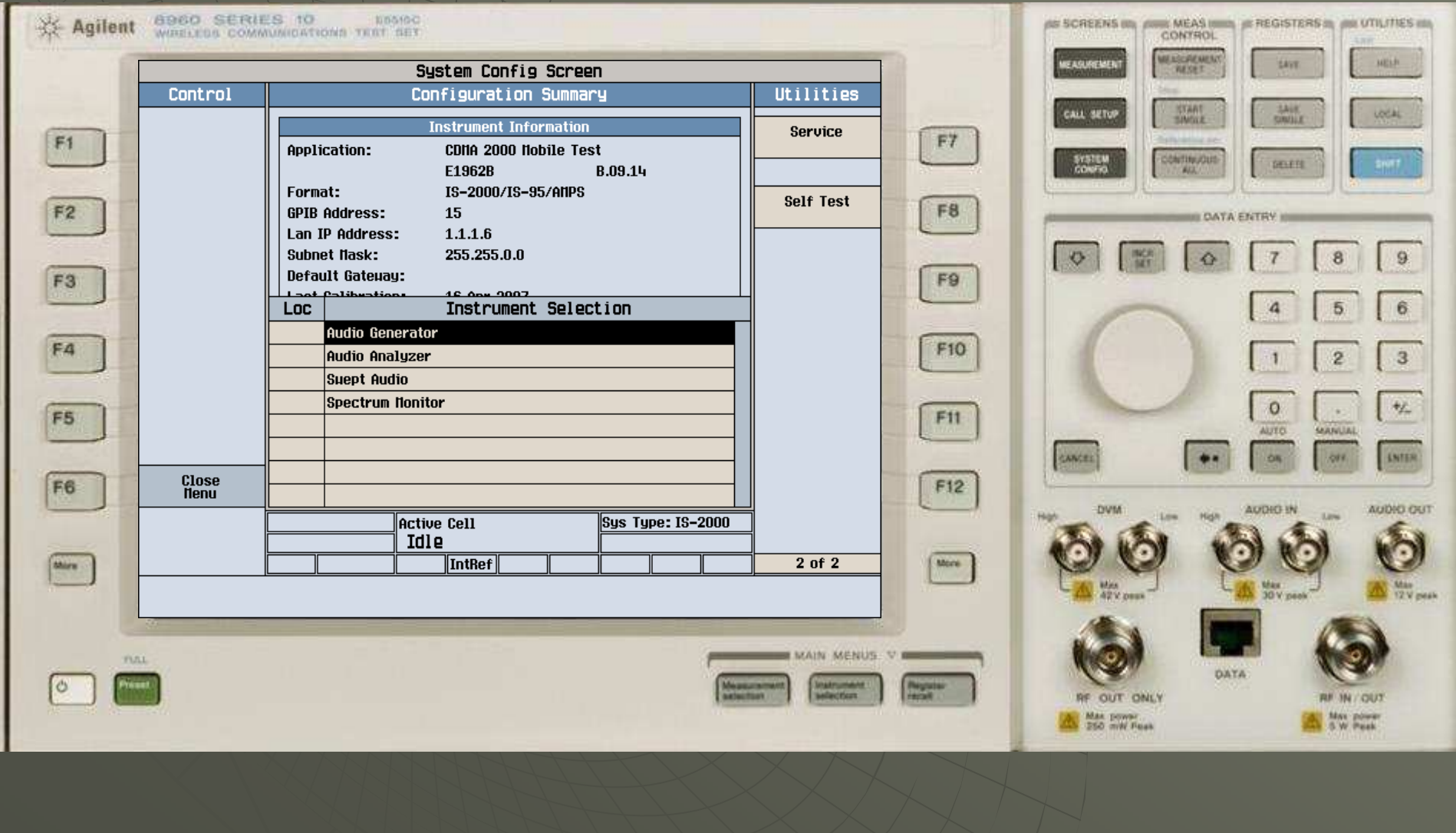

# 如图所示,选择Spectrum Monitor

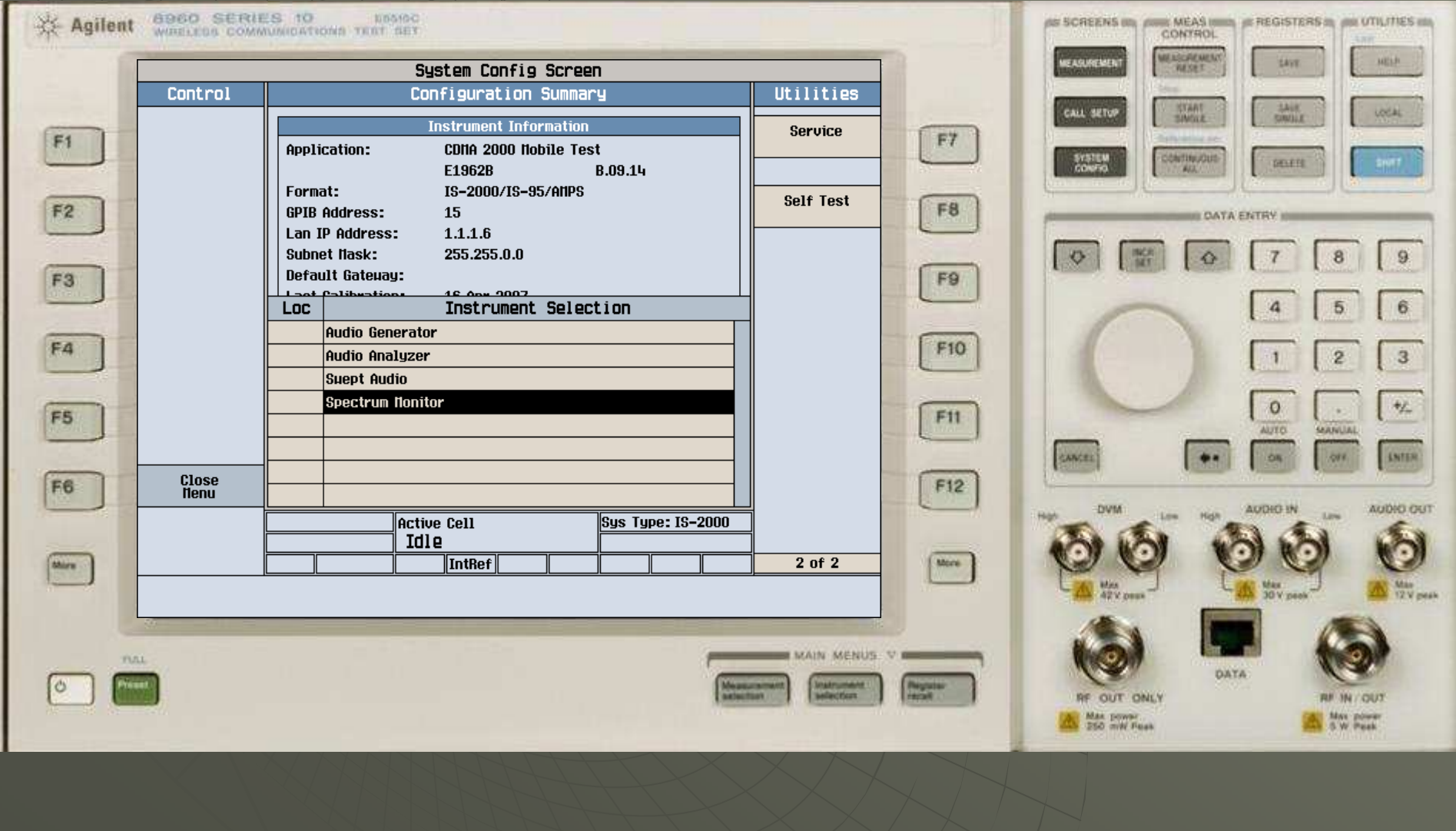

### 按下F4按钮,选择Trigger Setup

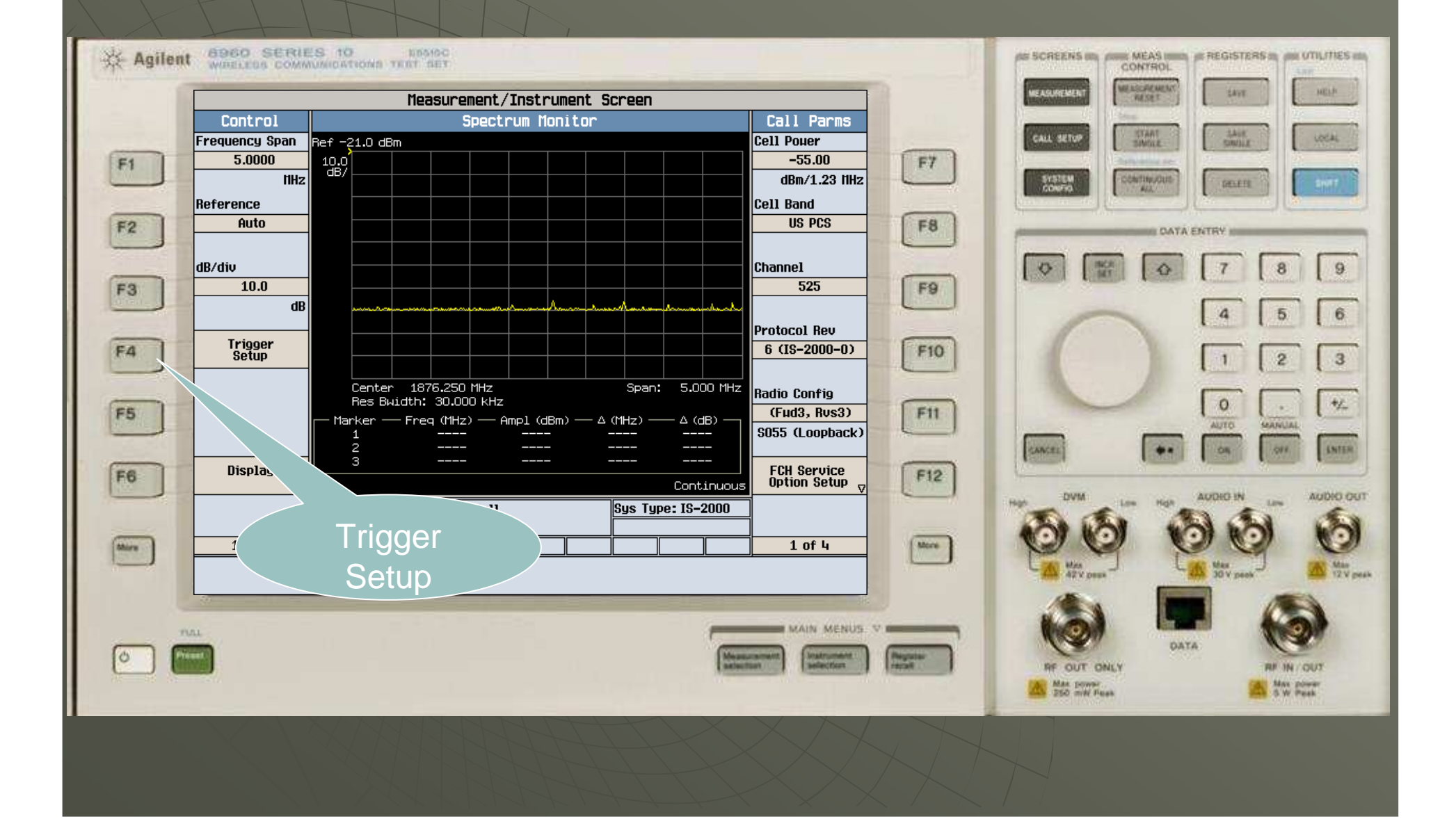

#### ◆ 按下F11, 选择Calibrate Measurment

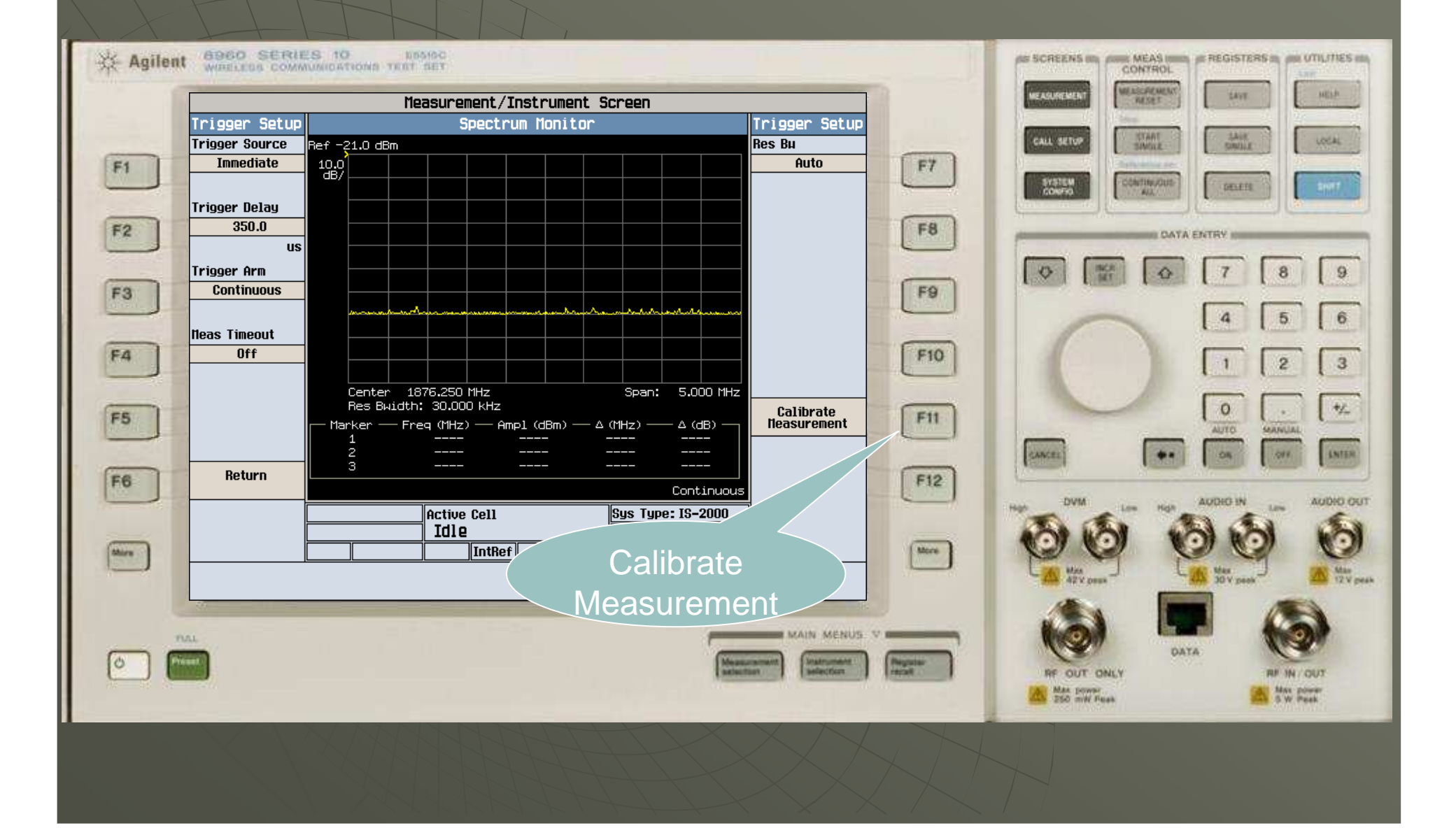

#### ◆使用旋钮,选择Yes,并按下旋钮

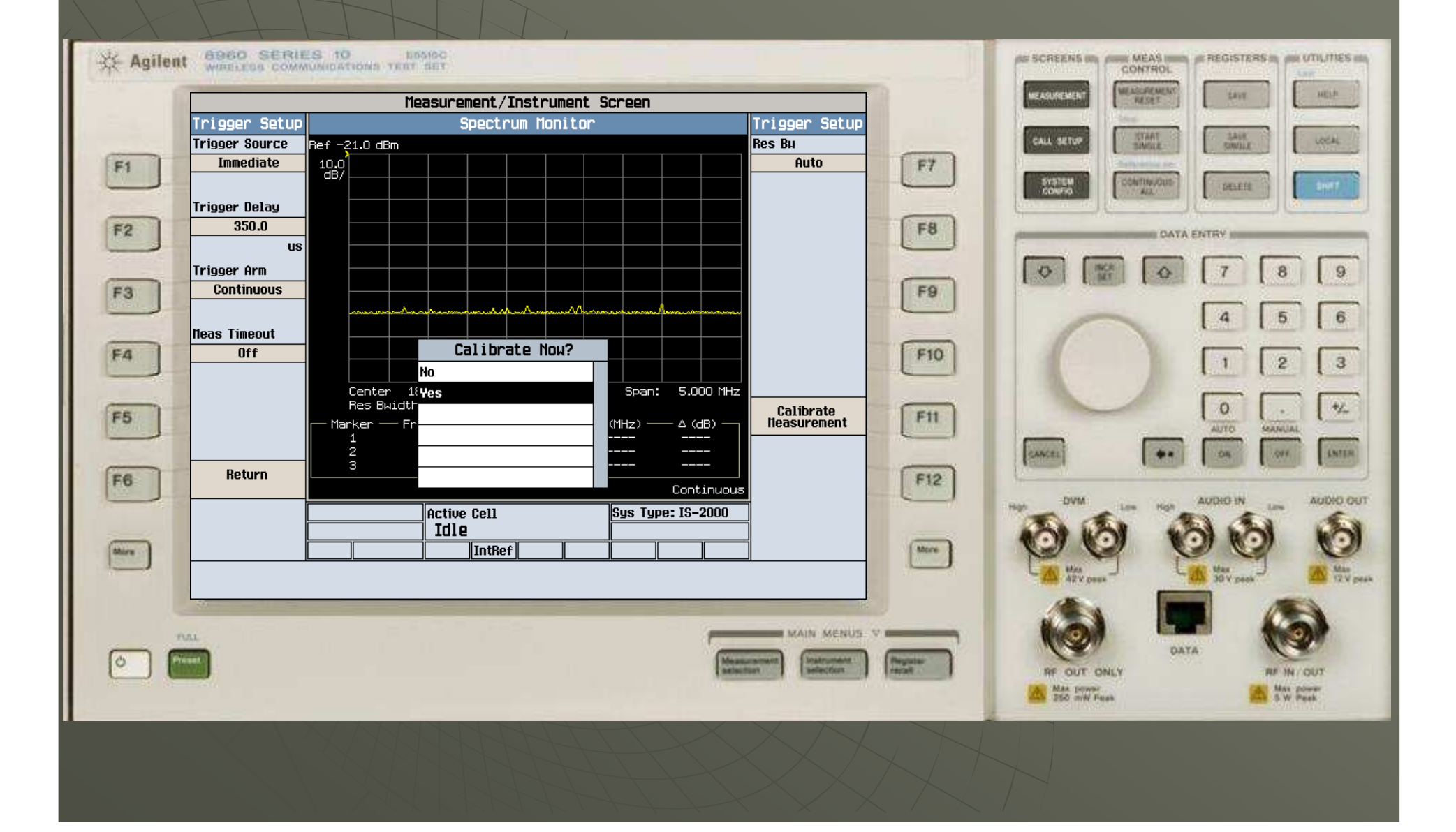

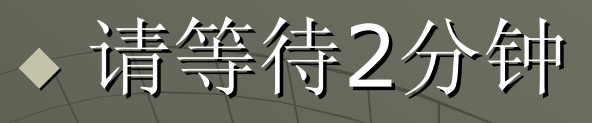

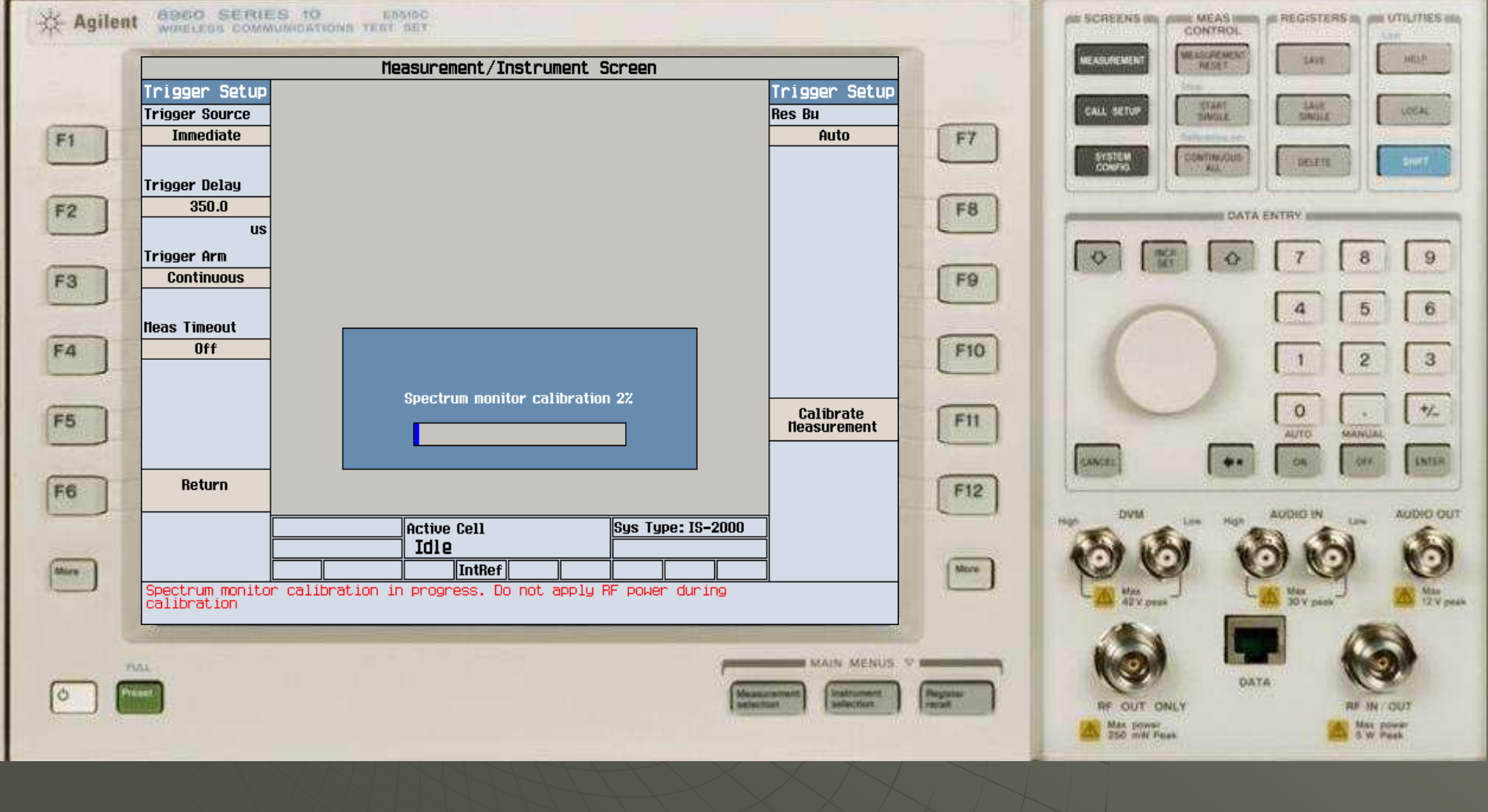

#### ◆ 出现如图所示画面, Spectrum Monitor自校准完成

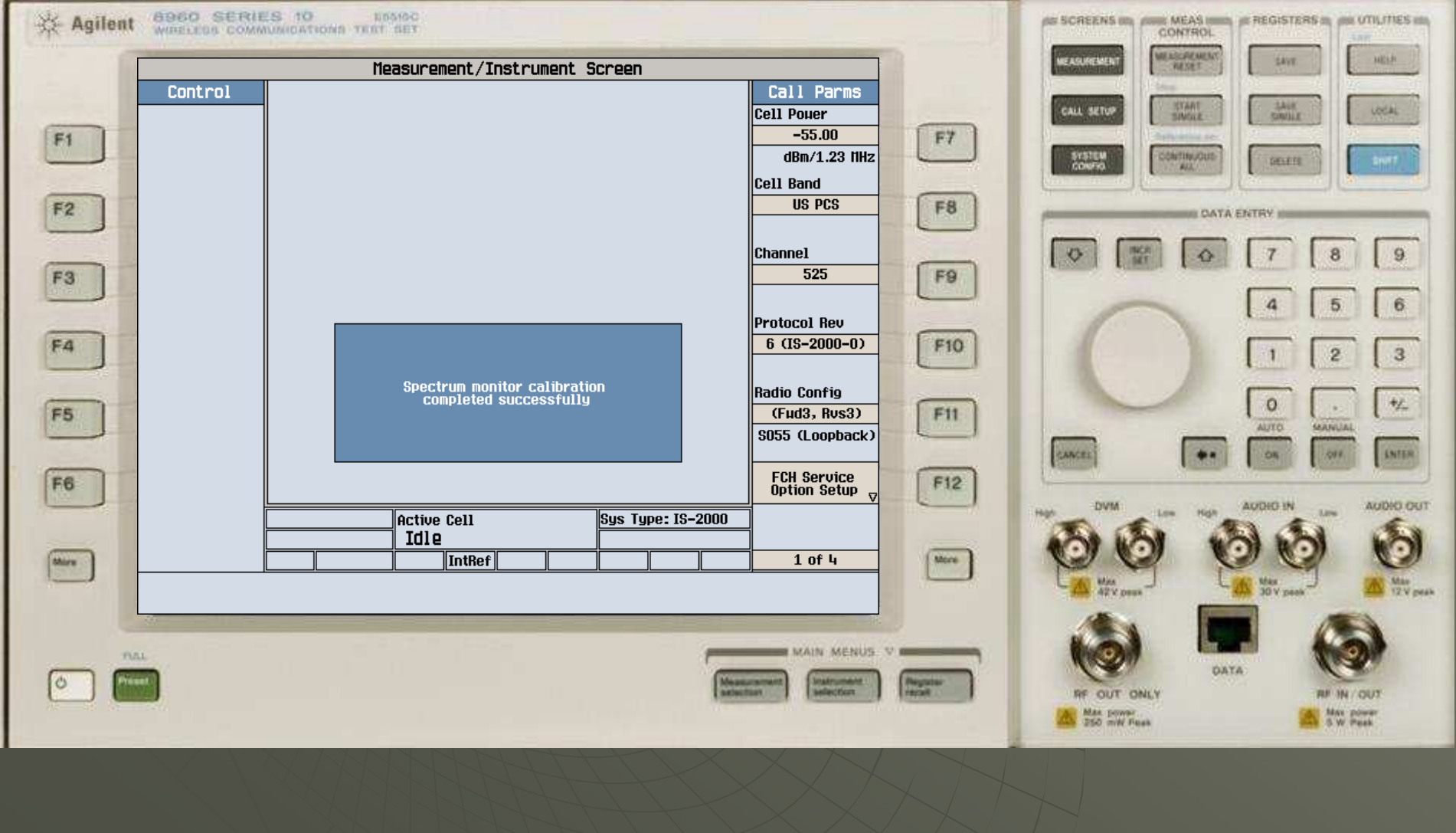

#### ◆ 按下"Measurement Selection"按钮

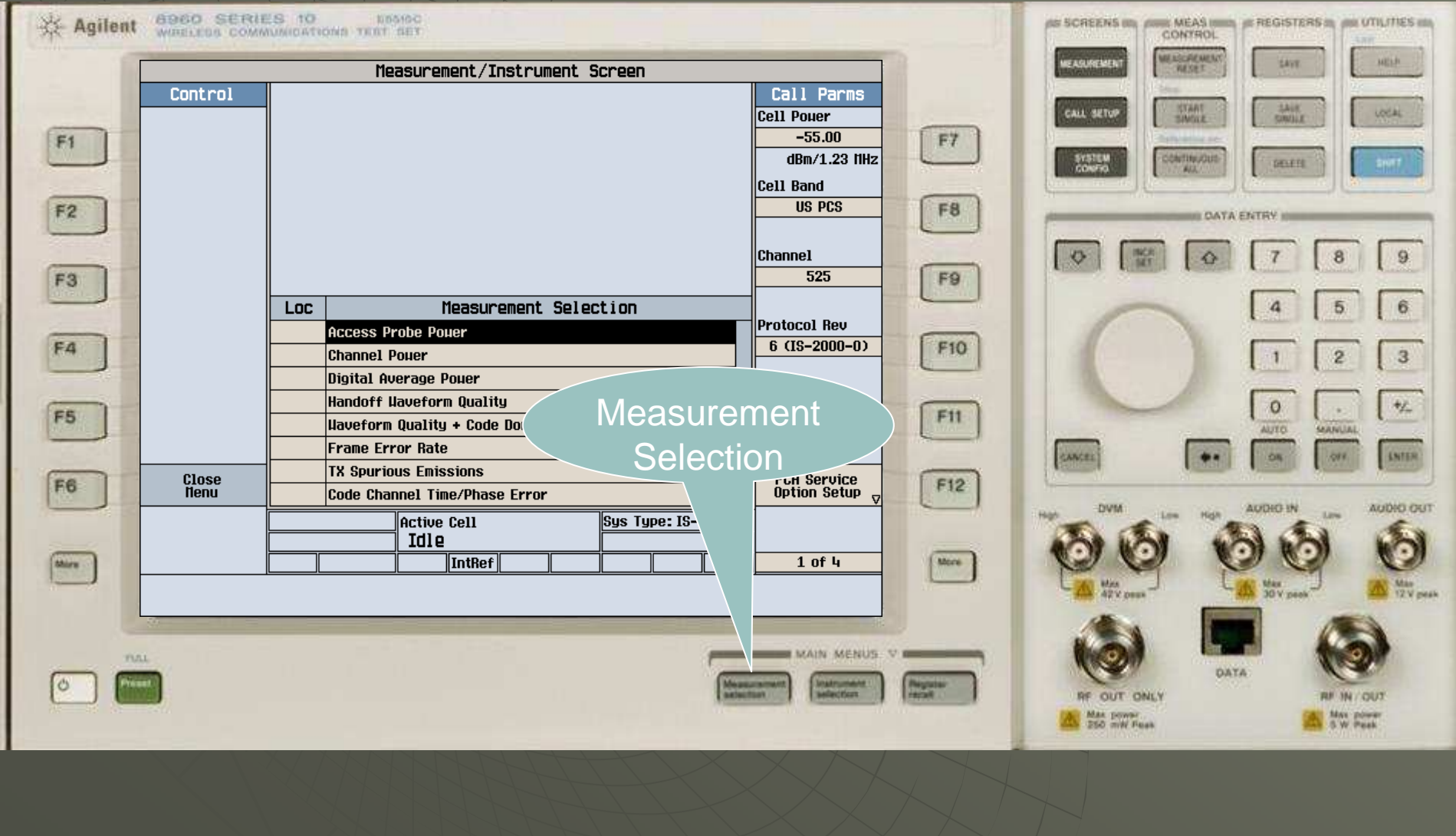

# 使用旋钮选择"Digital Average Power"

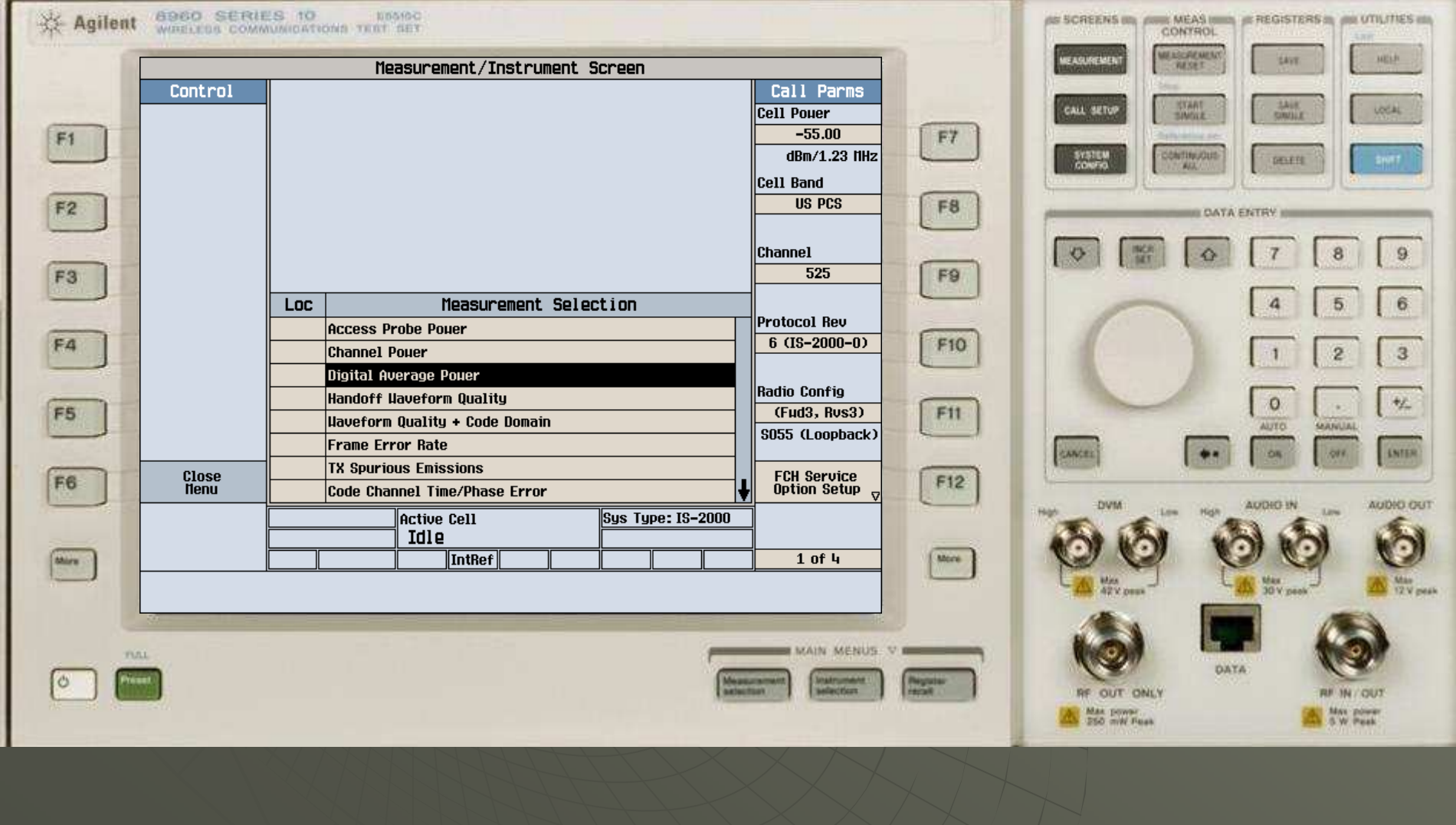

## ◆ 按下F4, 选择"Calibration Measurement"

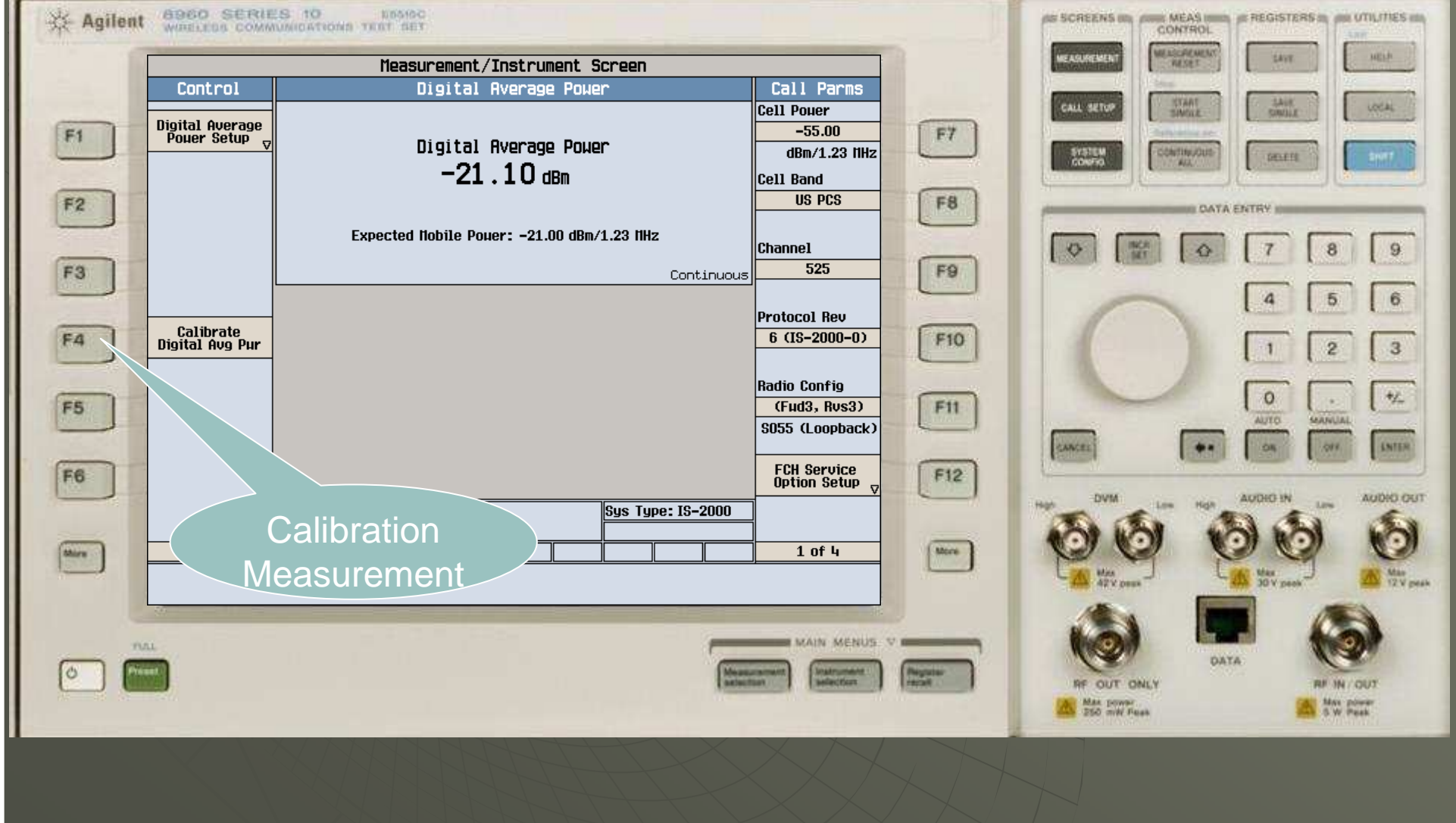

## ◆使用旋钮,选择Yes,并按下旋钮

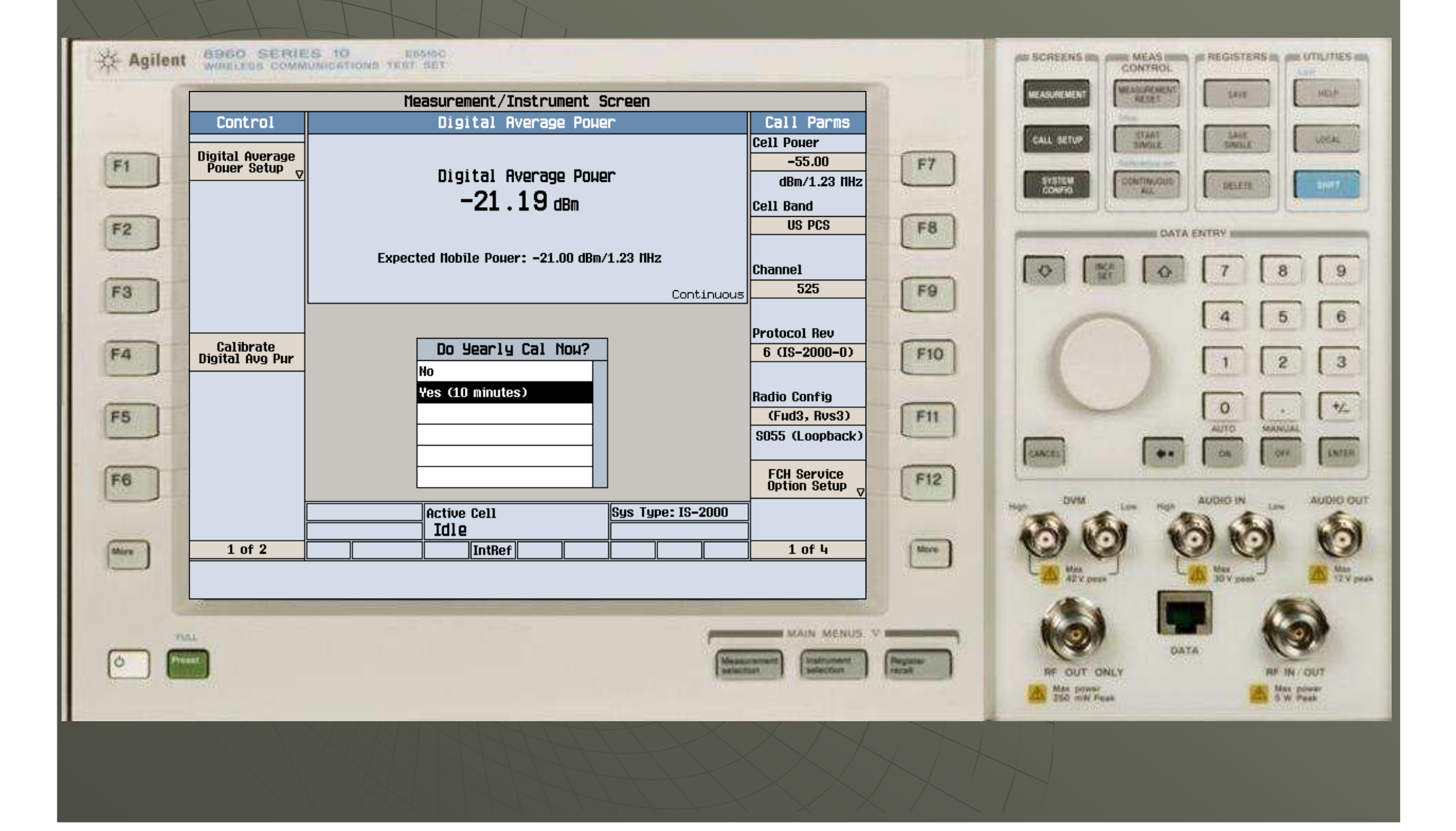

# 请等待大约10分钟

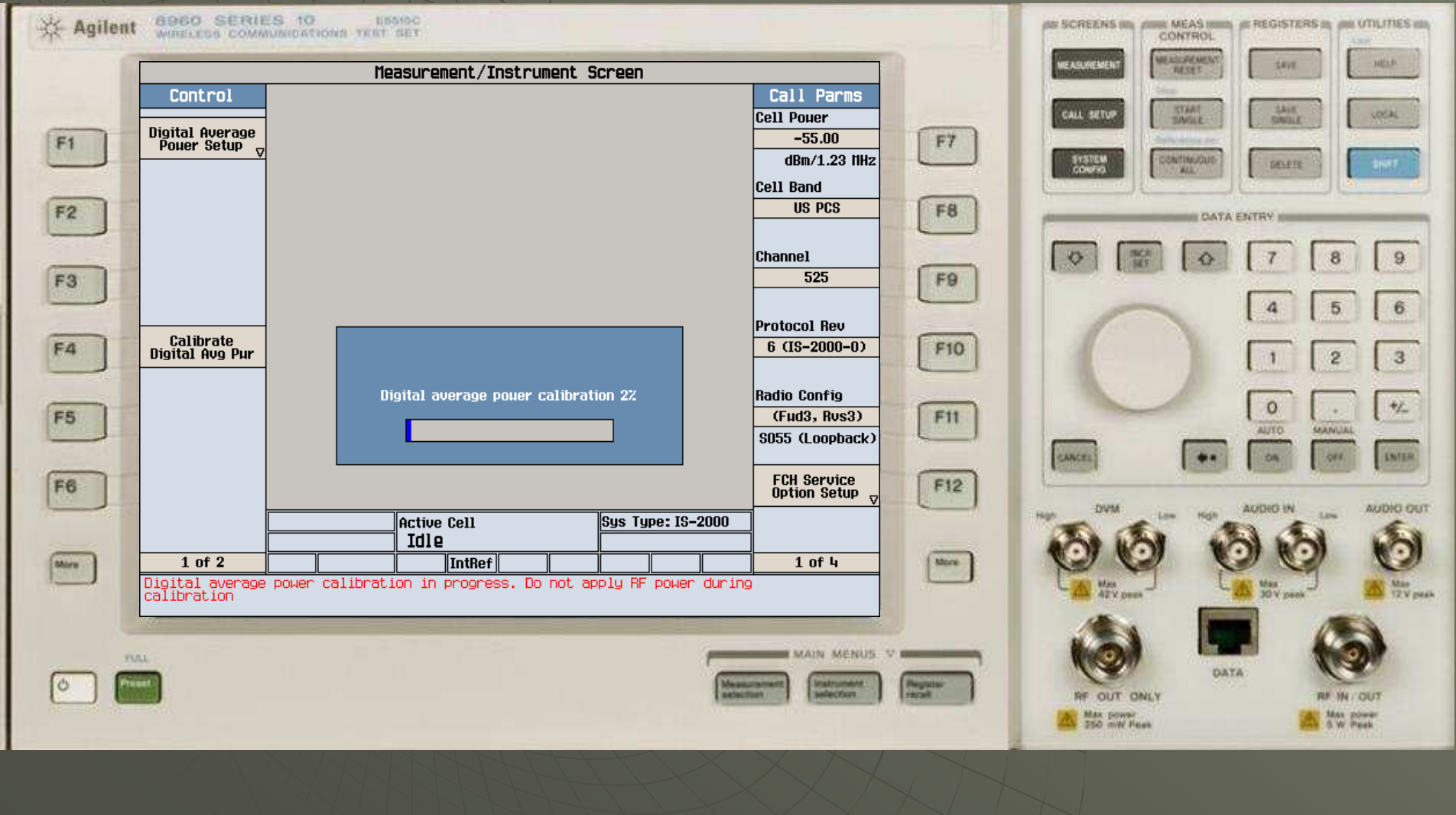

#### ◆ 出现如图画面, Digital Average Power自校准完成

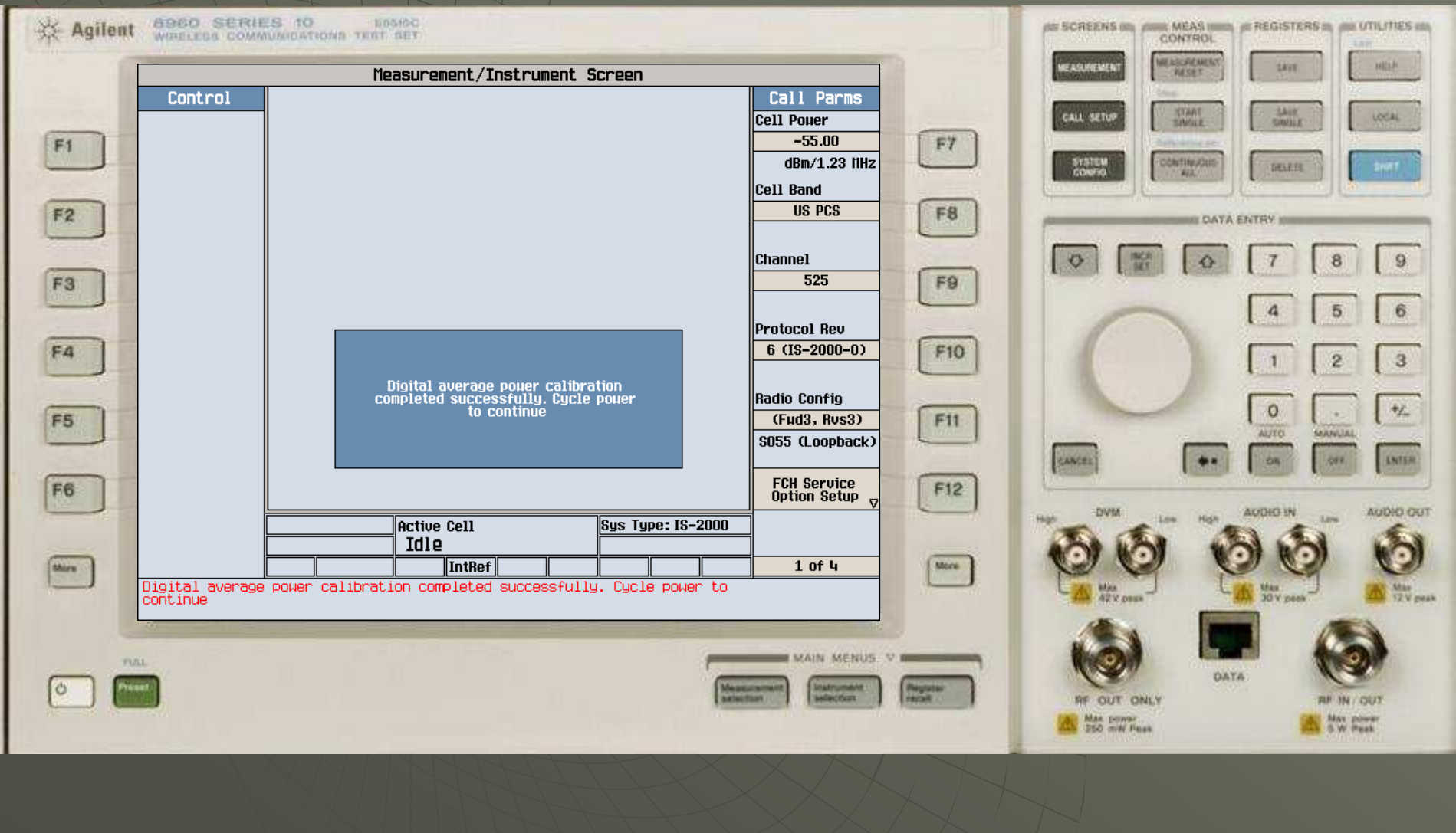

## 请使用电源开关按钮重新启动仪器

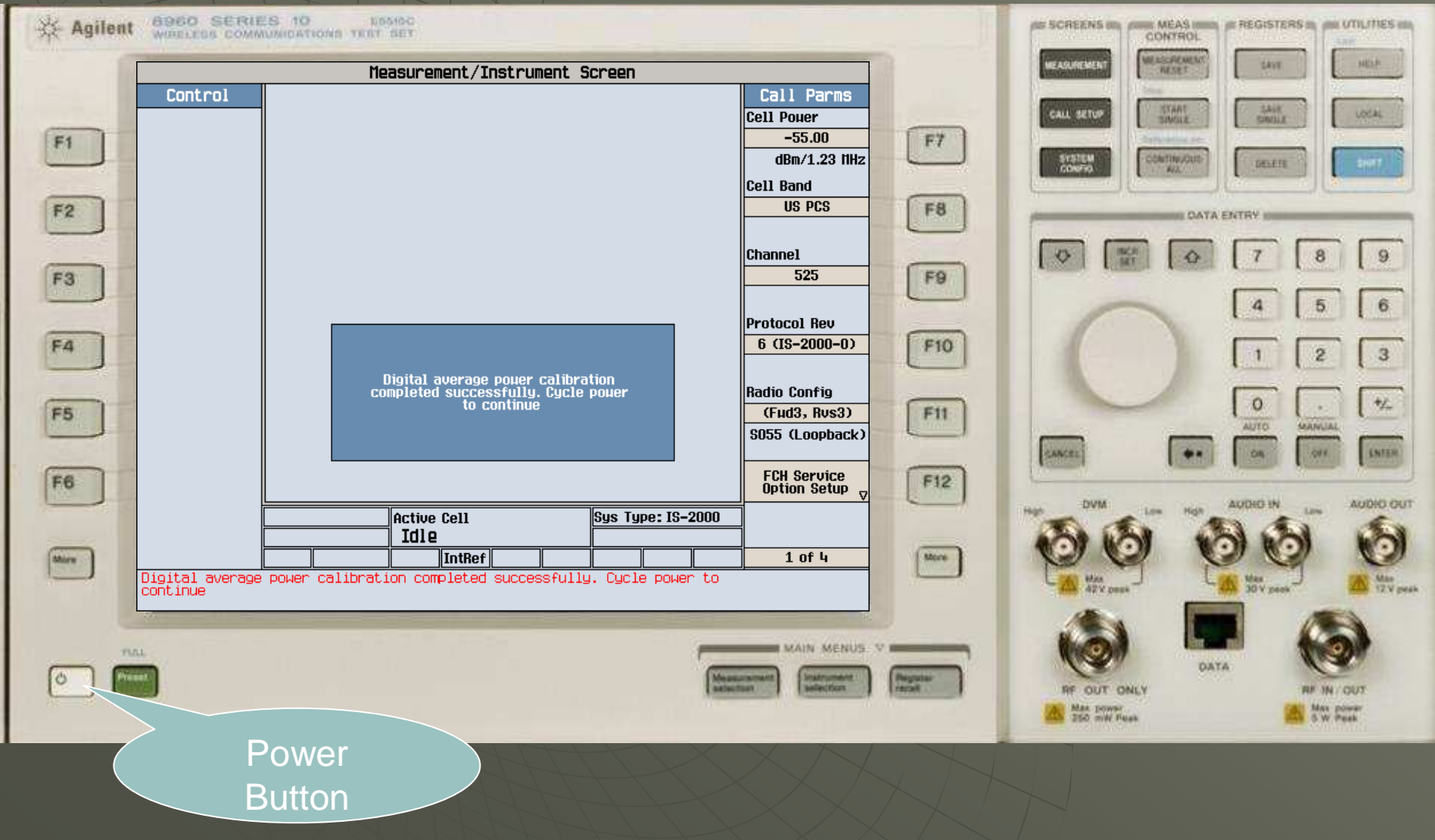

#### ◆ 重新启动正常后,按下"Measurement Selection"按钮

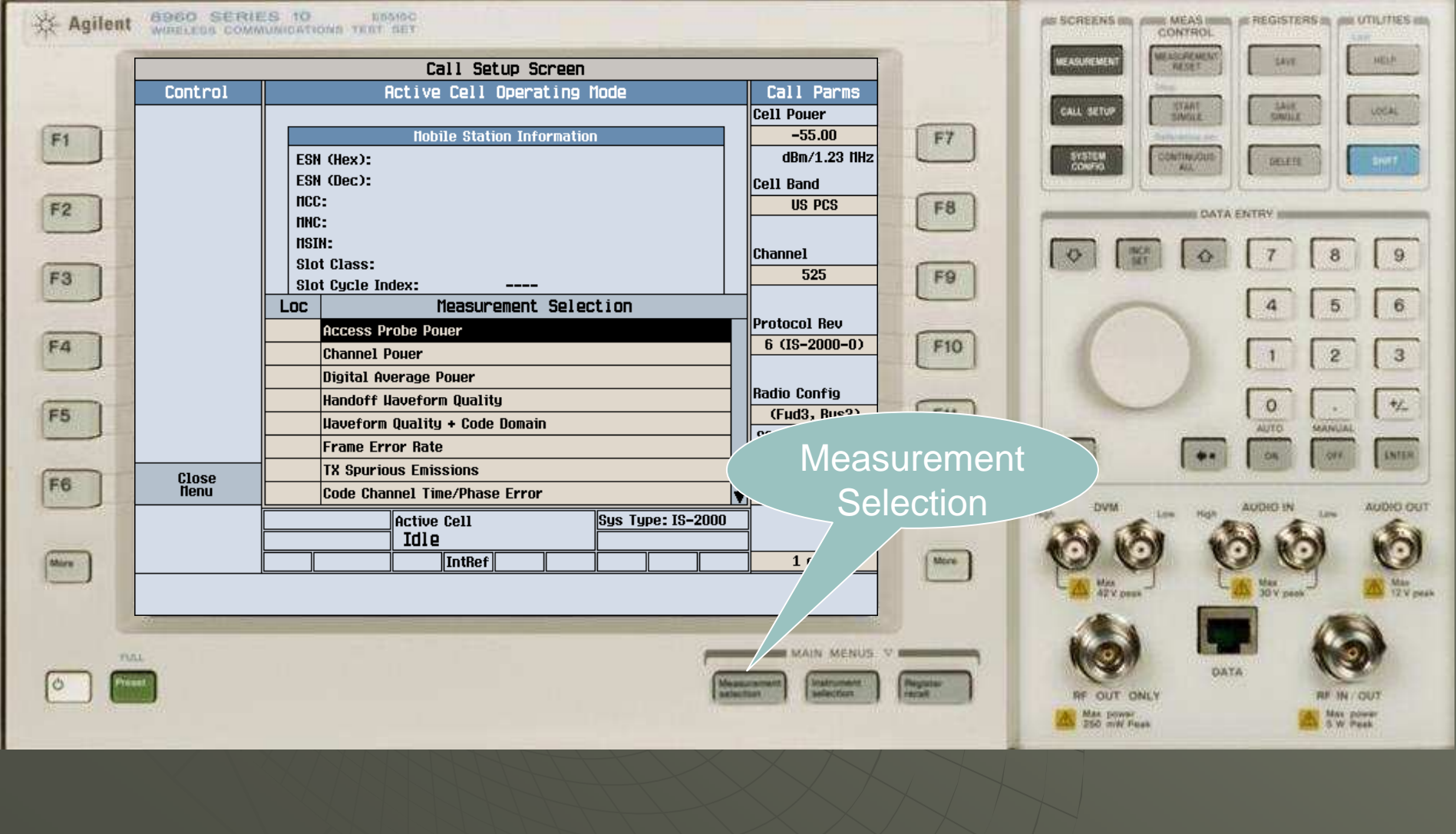

#### 使用旋钮选择"Channel Power"

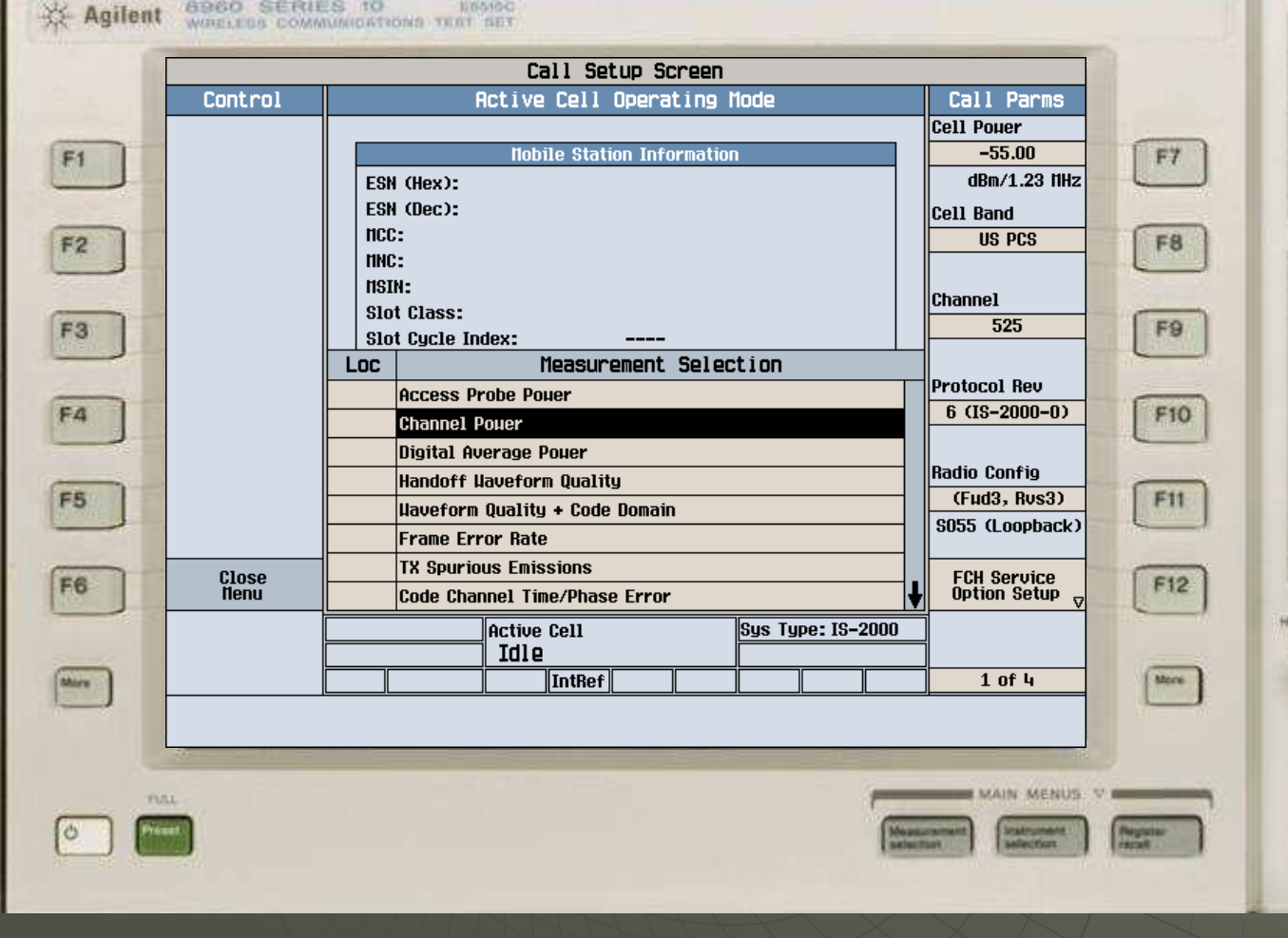

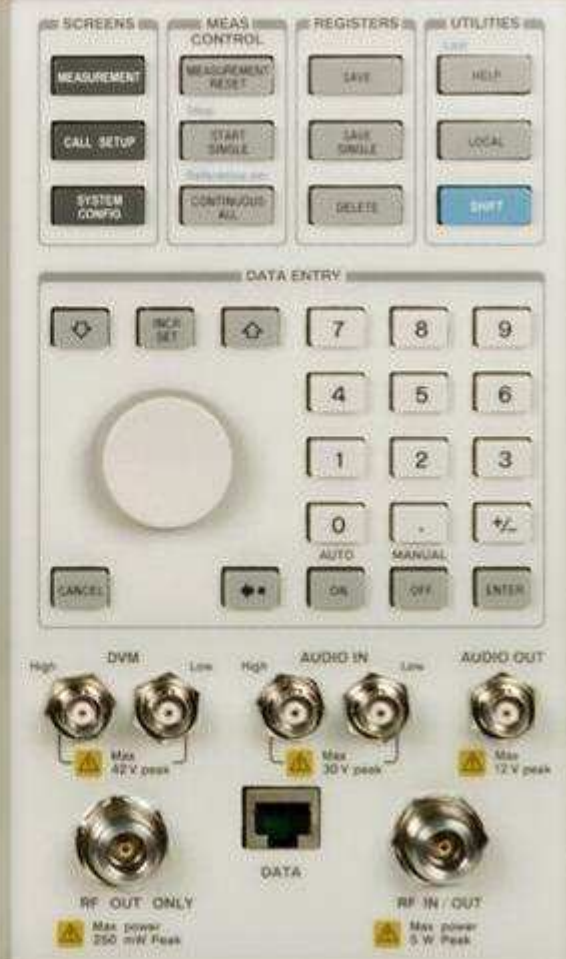

#### ◆ 按下F4, 选择"Calibration Measurement"

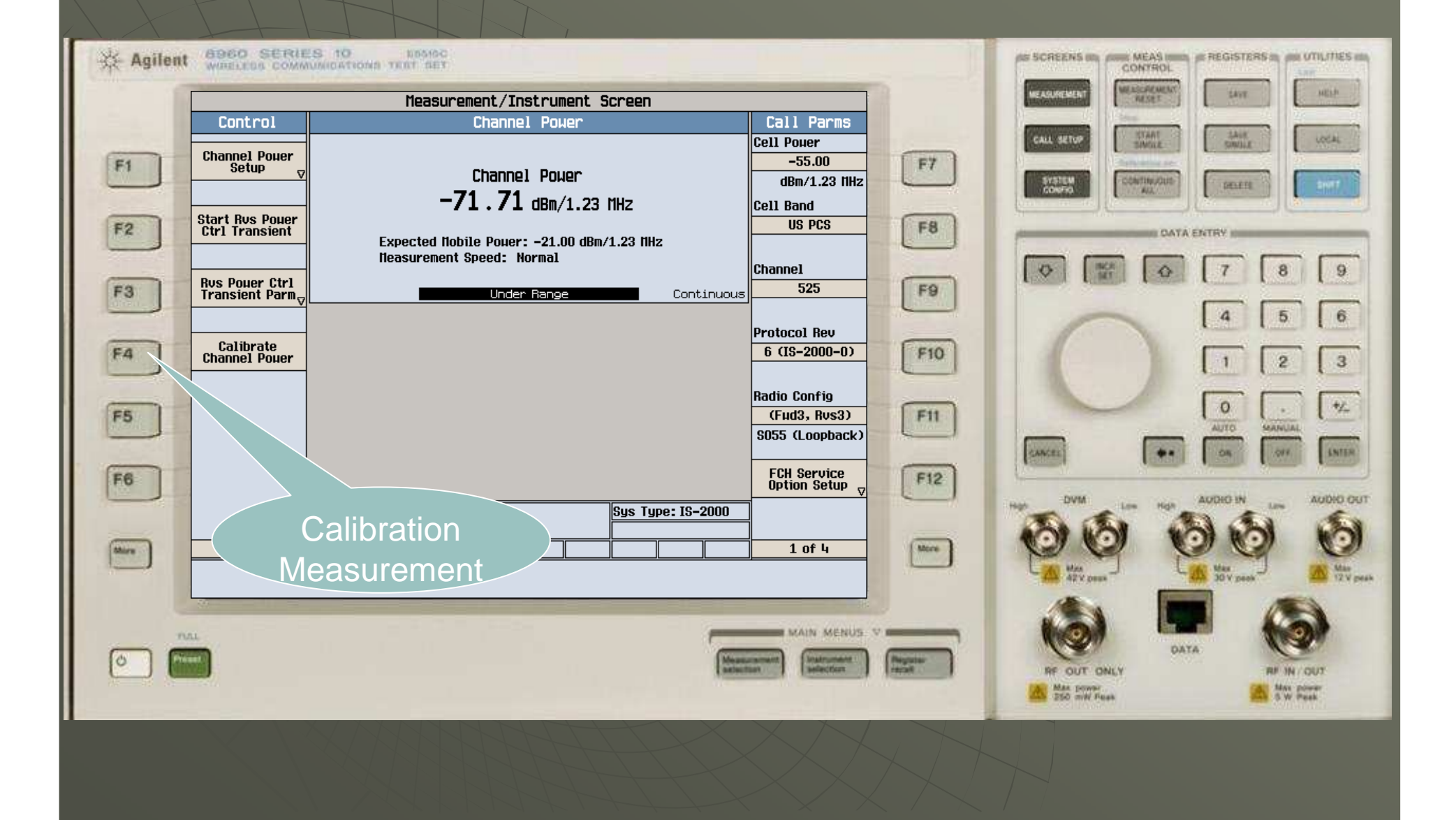

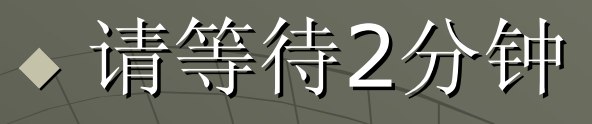

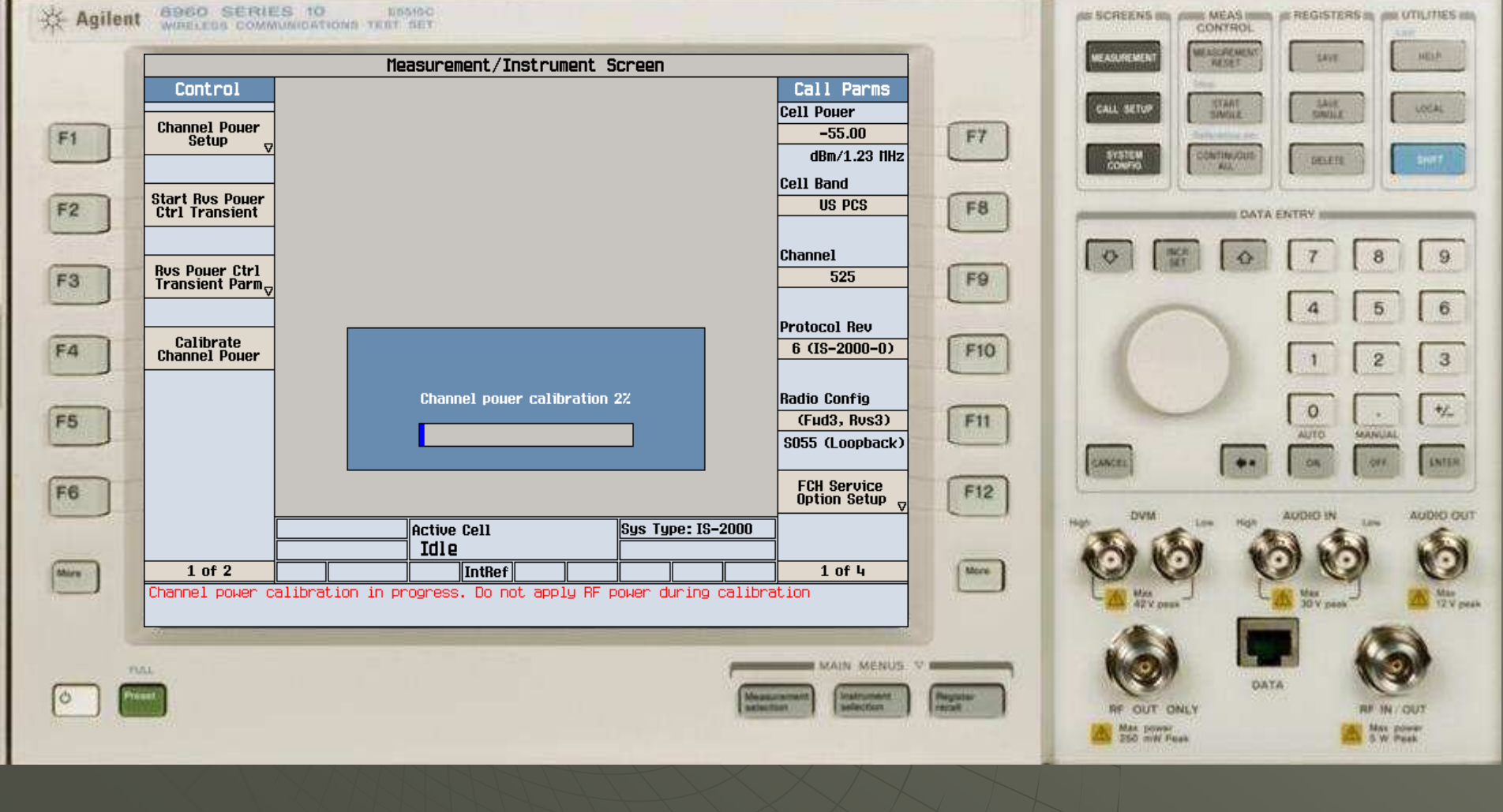

#### 出现如图画面,Channel Power自校准完成

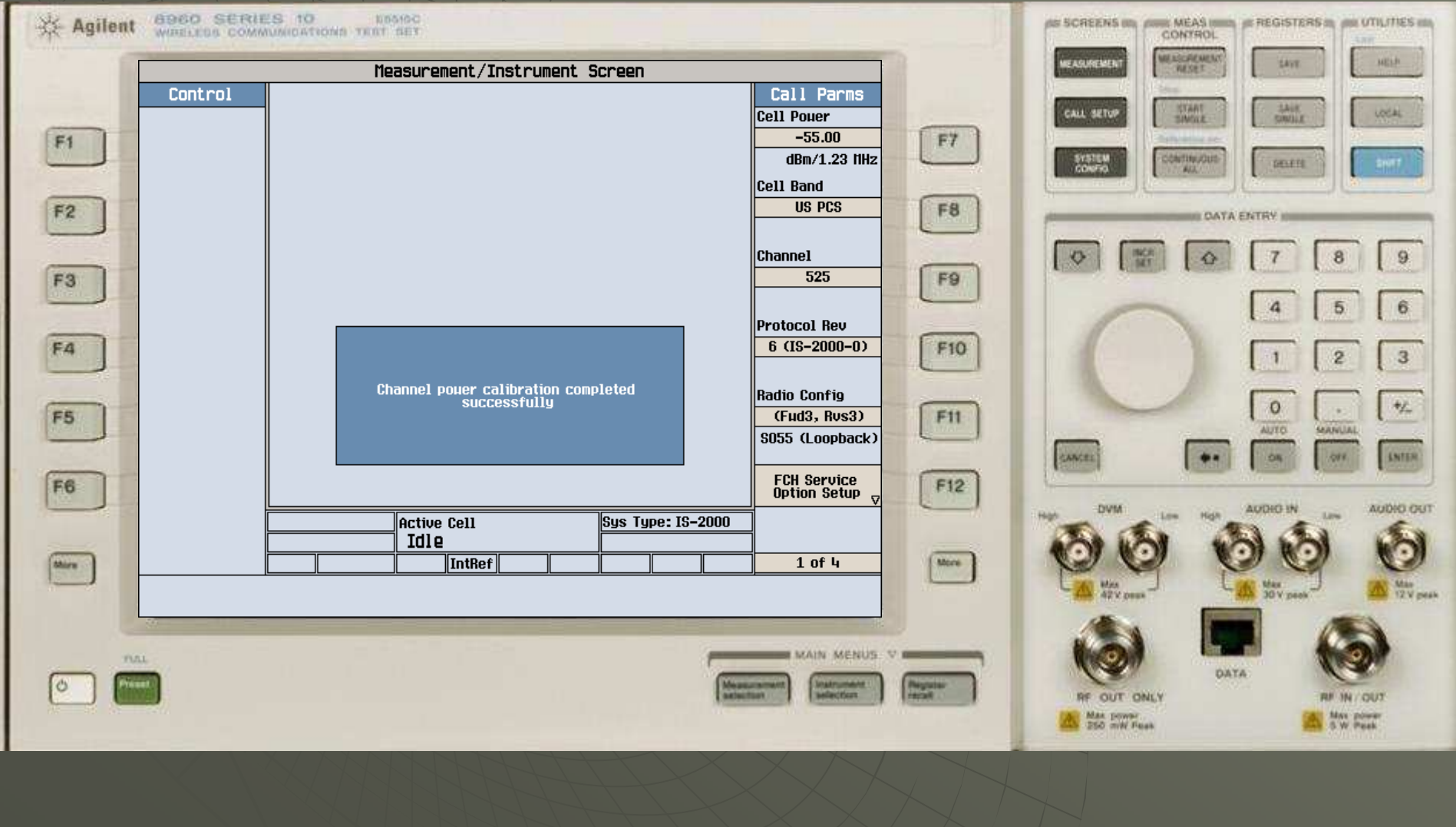

 所有选择操作,请使用旋钮,按下旋钮即 为确认。

◆如果有任何一项自校准出现"Fail"字样,请 记录所进行的自校准名称,并报修。 所有自校准需要热机30分钟后再进行操 作,否则可能不准,或者无效。 在自校准过程中请去除连接RF2口的电缆。 在自校准过程中不要运行任何测量程序。